- @kojimarus
- @kojimarus
- www.kojima.ru
- ⊠ service@kojima.ru

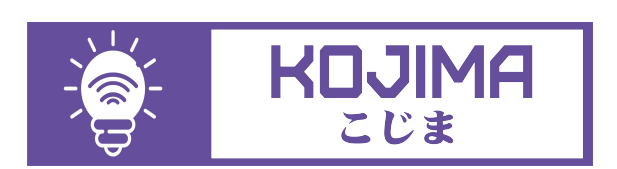

1

Данное руководство составлено для следующих артикулов: E27-RGB-WW-CW-10W, GU10-RGB-WW-CW-5W, E14-RGB-WW-CW-5W

# **СОДЕРЖАНИЕ**

# 1. [ПОДКЛЮЧЕНИЕ УСТРОЙСТВА](#page-2-0)

Ручной способ добавления устройства (приоритетный)

[- Автоматический способ добавления устройства](#page-7-0) (если не подключается в автоматическом режиме, подключите устройство через ручной режим)

# 2. [УПРАВЛЕНИЕ УСТРОЙСТВОМ](#page-12-0)

- - [Включение и выключение](#page-12-0)
- - [Настройка яркости и цветовой гаммы](#page-14-0)
- Изменение названия устройства
- - [Объединение в группы](#page-18-0)
- Сценарии и автоматизация

[- Подключение устройств к приложению "Умный](#page-47-0) дом"

[- Подключение устройств к приложению](#page-52-0) "Маруся"

# <span id="page-2-0"></span>**ПОДКЛЮЧЕНИЕ УСТРОЙСТВА**

Для использования устройства Вам понадобится приложение KOJIMA HOME.

Для корректного подключения устройств к Wi-Fi необходимо использовать сеть Wi-Fi 2.4 ГГц (Важно! Ваш роутер должен раздавать две разных сети Wi-Fi, **или только 2.4 Ггц**), например:

- 1. WIFI\_ROUTER\_2.4\_GHz сеть работает только на частоте 2.4ГГц
- 2. WIFI\_ROUTER\_5\_GHz сеть работает только на частоте 5ГГц
	- Если ваш роутер раздает только одну сеть, например:

1. WIFI\_ROUTER\_2.4-5\_GHz - сеть работает на обеих частотах, и в автоматическом режиме переключает частоту с 2.4ГГц на 5ГГц То вам потребуется разделить на две разных сети Wi-Fi

В случае возникновения трудностей или вопросов подключения пишите нам в Telegram: @kojimarus

# Ручной способ добавления устройства (приоритетный)

- 1. Подключите Ваш смартфон к сети Wi-Fi 2.4ГГц и включите Bluetooth
- 2. Отключите свет
- 3. Вставьте лампочку в патрон
- 4. Включите свет (если лампа мигает, то устройство готово к подключению)
- 5. Откройте приложение KOJIMA HOME

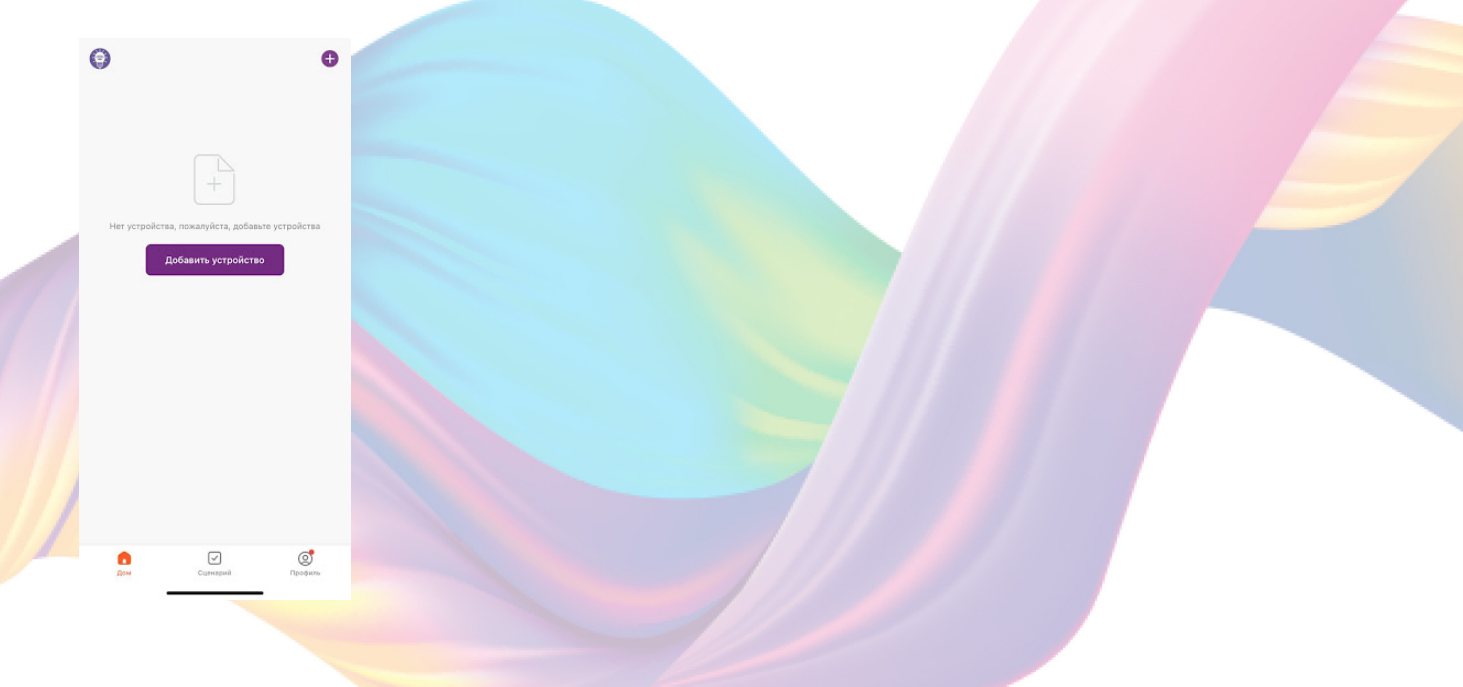

6. Во вкладке "Дом" справа вверху нажмите "+", "Добавить устройство"

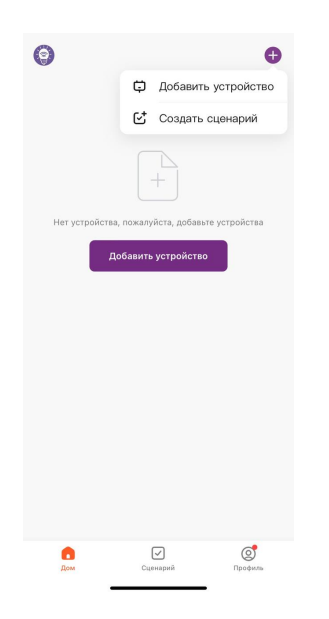

7. Перейдите во вкладку "Освещение"

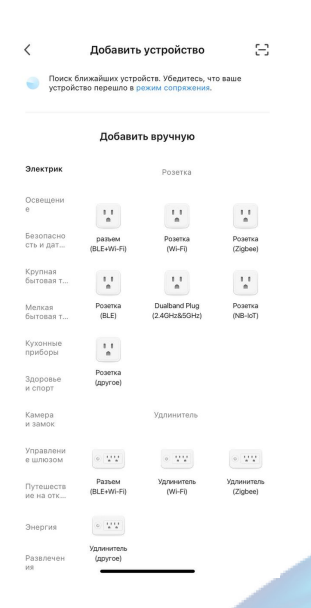

8. Выберите "Источник света (BLE+Wi-Fi)"

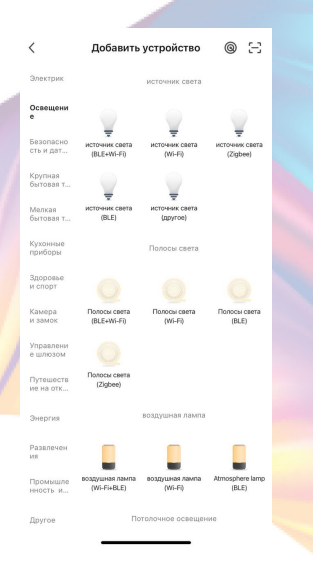

9. Подтвердите, что лампа мигает. Если лампа не мигает, то следует произвести сброс настроек:

1. Выключите лампу на 10 секунд

2. Быстро включите и выключите лампу 3 раза с задержкой в 1 секунду

3. Подтвердите, что лампа мигает

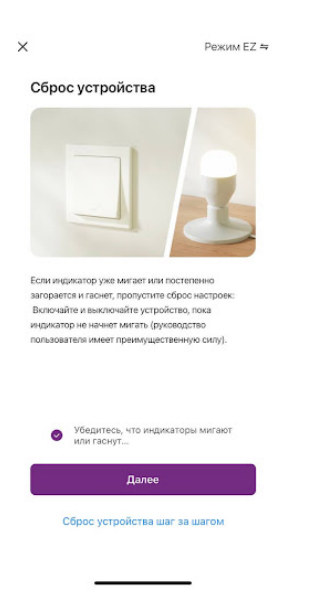

10. Нажмите "Далее".

11. Выберите сеть Wi-Fi 2.4ГГц и введите пароль от сети (убедитесь, что ввели пароль правильно. В противном случае приложение не уведомит вас об ошибке в пароле, и устройство не удастся подключить, либо предложит активировать устройство позже), нажмите "Далее".

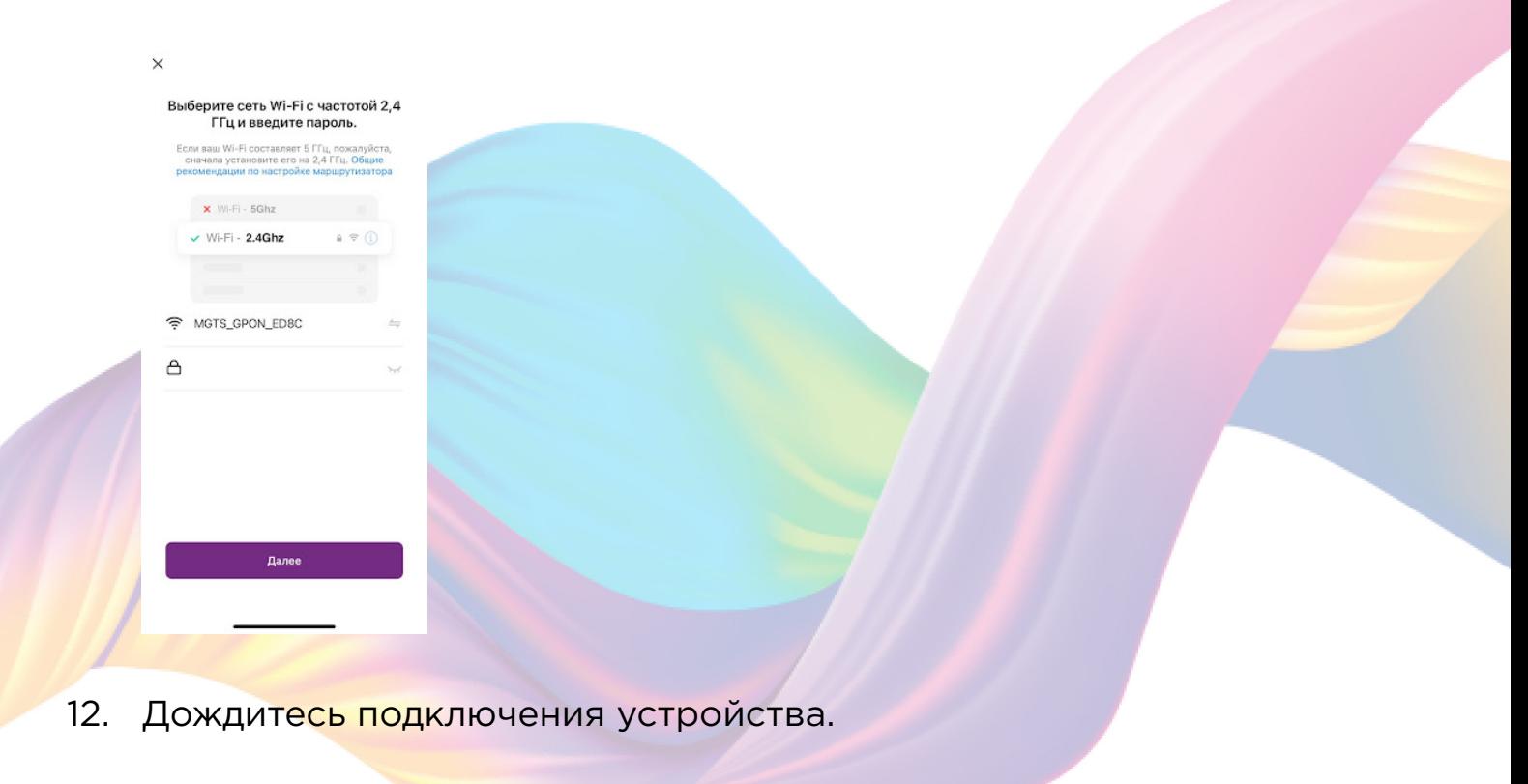

# 13. Нажмите "Завершено".

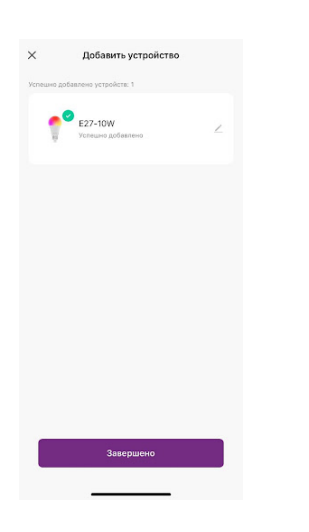

ේ

 $\boxed{\triangledown}$ 

 В случае, если устройство было добавлено, но есть сообщение об активации(возникает, когда пароль от Wi-Fi указан неверно или в сети возникли проблемы) :

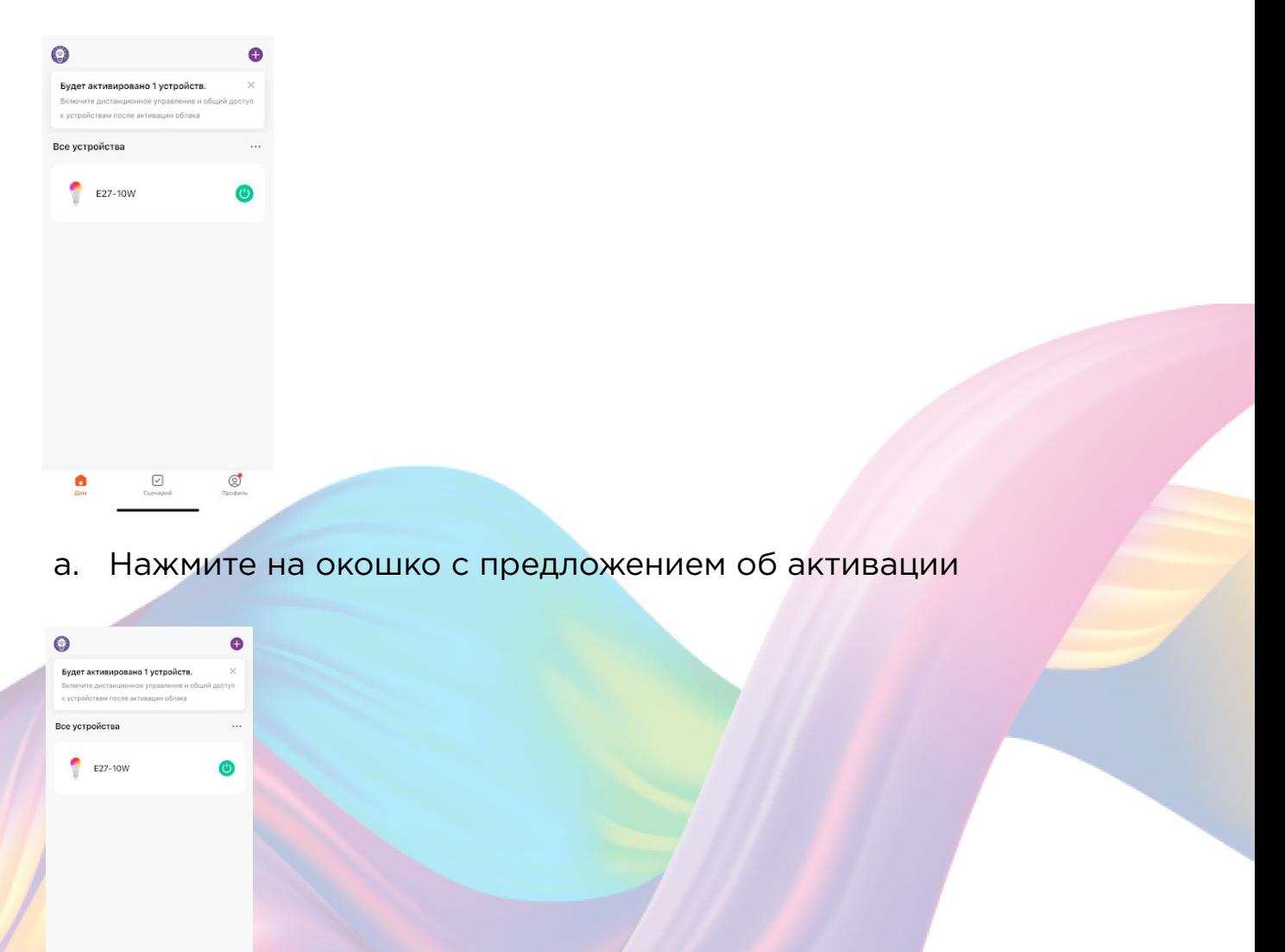

b. Справа вверху нажмите "Активировать"

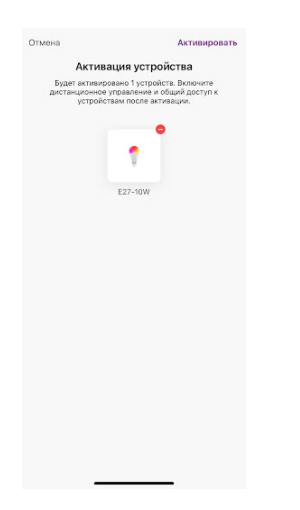

c. Выберите сеть Wi-Fi 2.4ГГц и введите пароль от сети (убедитесь в правильности введенного пароля), нажмите "Далее"

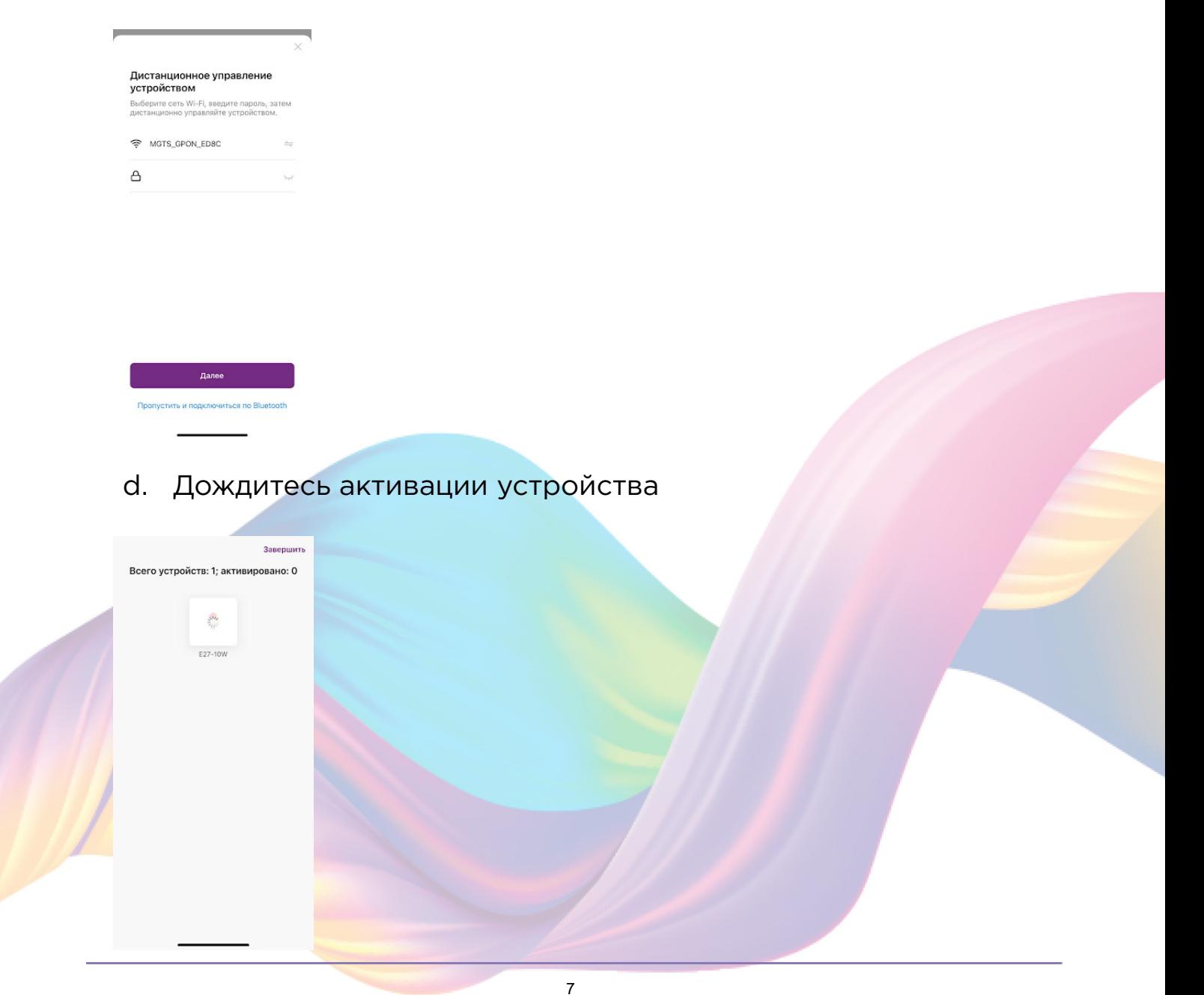

<span id="page-7-0"></span>e. После активации справа вверху нажмите "Завершено"

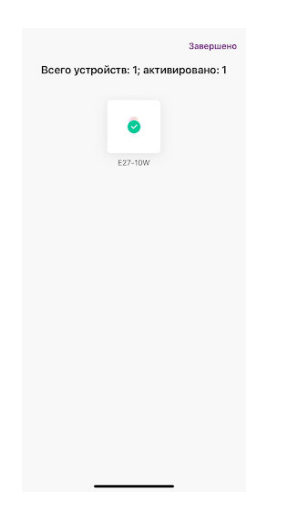

# Автоматический способ добавления устройства (если не подключается в автоматическом режиме, подключите устройство через ручной режим)

- 2. Подключите Ваш смартфон к сети Wi-Fi 2.4ГГц и включите Bluetooth
- 3. Отключите свет
- 4. Вставьте лампочку в патрон
- 5. Включите свет (если лампа мигает, то устройство готово к подключению)
- 6. Откройте приложение KOJIMA HOME

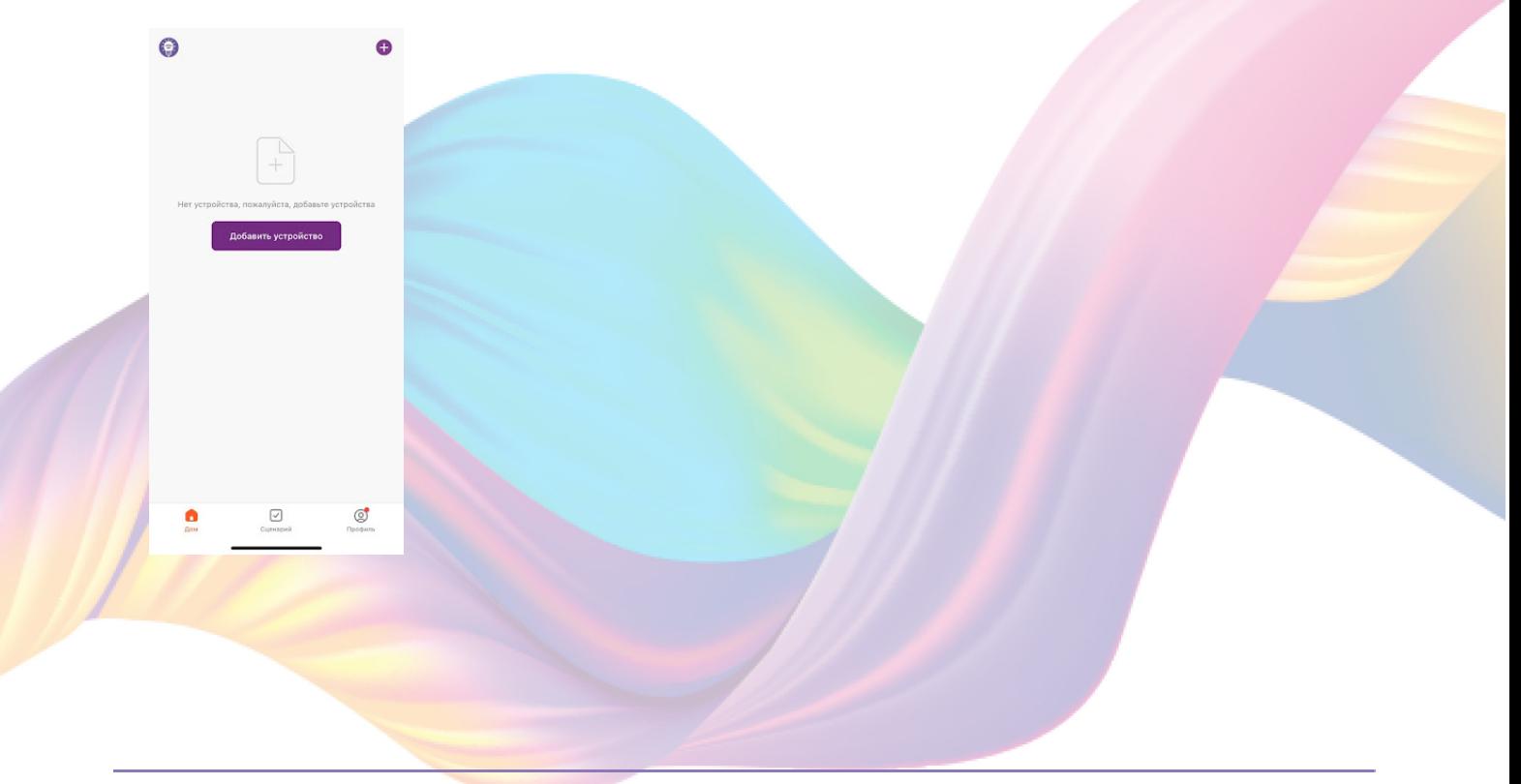

7. Во вкладке "Дом" справа вверху нажмите "+", "Добавить устройство"

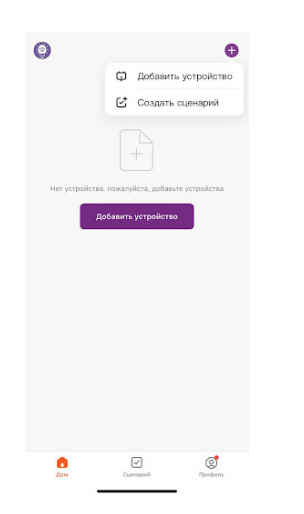

8. Лампа должна мигать. Если лампа не мигает, то следует произвести сброс настроек:

- 4. Выключите лампу на 10 секунд
- 5. Быстро включите и выключите лампу 3 раза с задержкой в 1

#### секунду

9. Сверху в меню "Обнаружение устройств" отобразятся устройства для сопряжения, нажмите "Добавить" (если устройство не обнаружено, то произведите "сброс настроек" устройства см. п. 7)

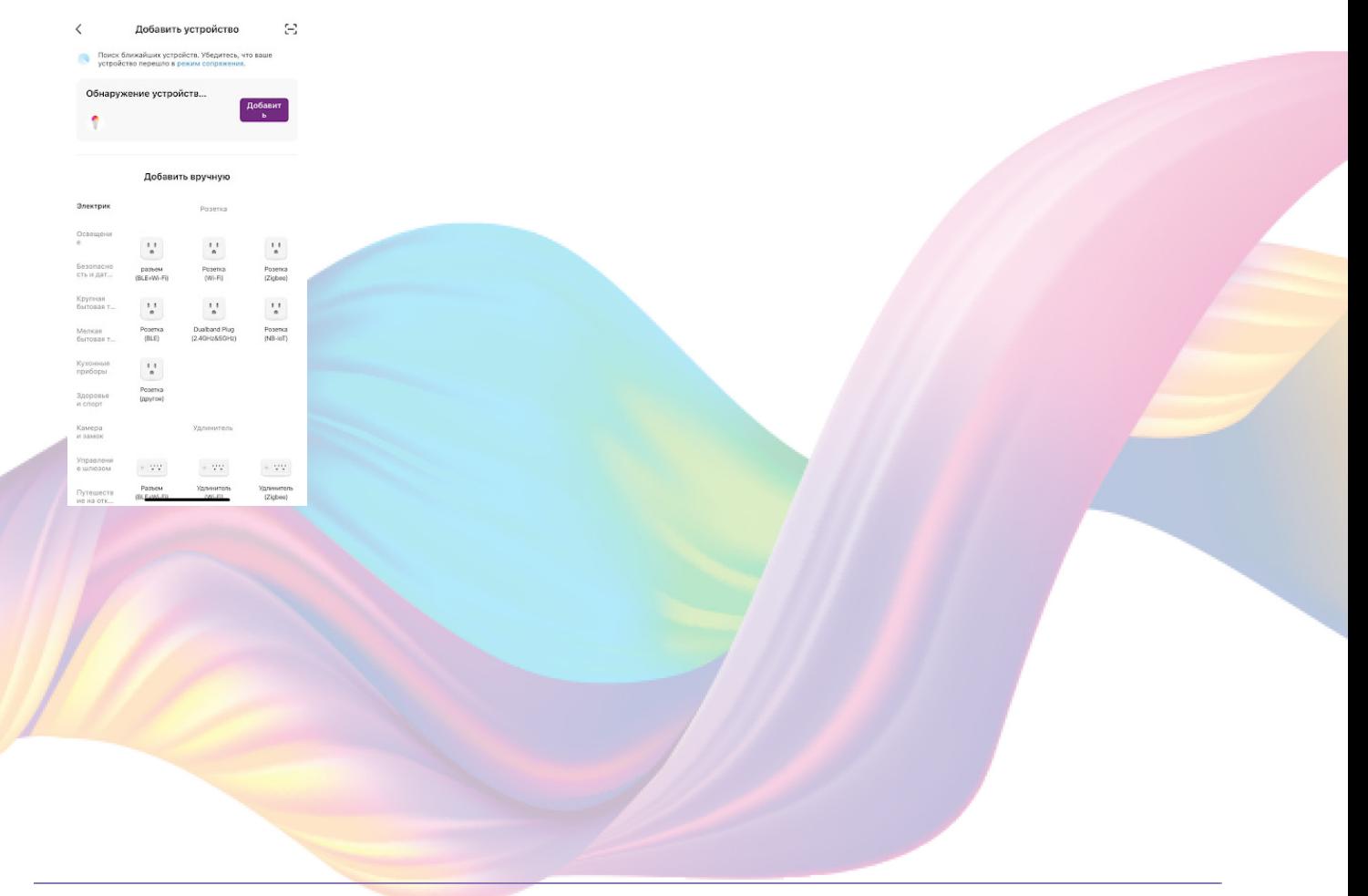

10. Выберите сеть Wi-Fi 2.4ГГц и введите пароль от сети (убедитесь, что ввели пароль правильно. В противном случае приложение не уведомит вас об ошибке в пароле, и устройство не удастся подключить, либо предложит активировать устройство позже), нажмите "Далее".

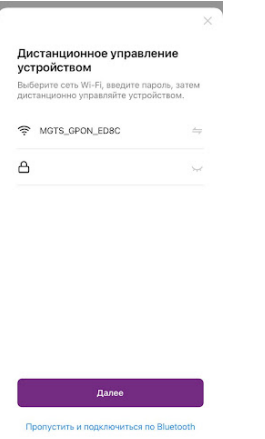

- 11. Дождитесь подключения устройства
- 12. Нажмите "Завершено"

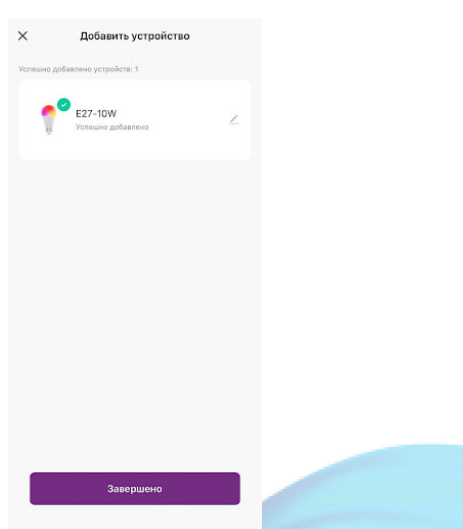

13. Устройство добавлено и готово к использованию

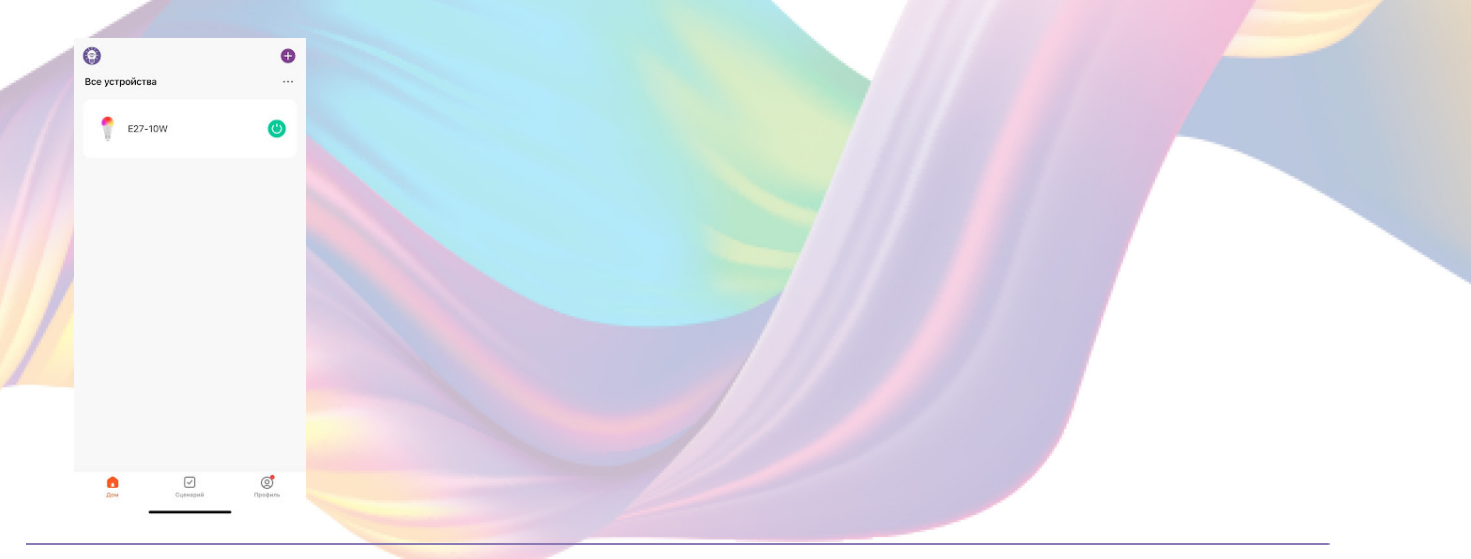

 В случае, если устройство было добавлено, но есть сообщение об активации(возникает, когда пароль от Wi-Fi указан неверно или в сети возникли проблемы):

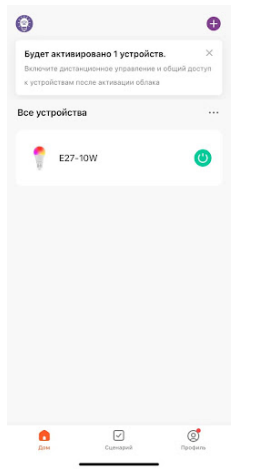

а. Нажмите на окошко с предложением об активации

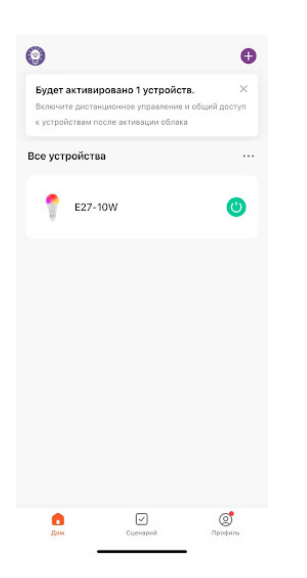

b. Справа вверху нажмите "Активировать"

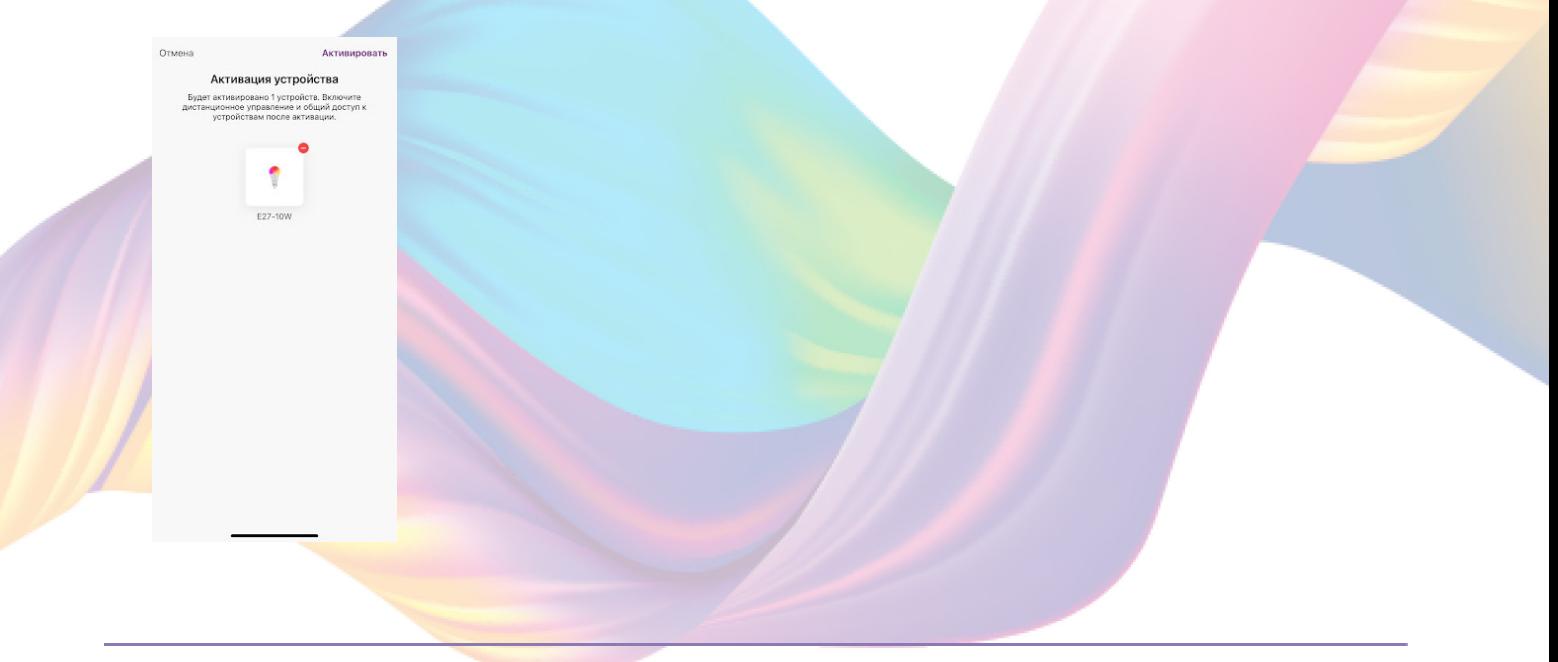

c. Выберите сеть Wi-Fi 2.4ГГц и введите пароль от сети (Убедитесь в правильности введенного пароля), нажмите "Далее"

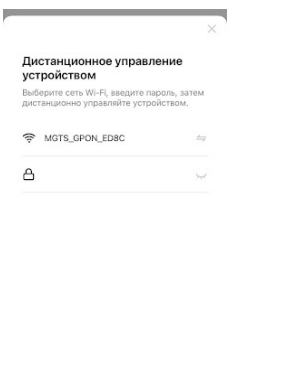

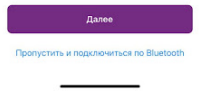

#### d. Дождитесь активации устройства

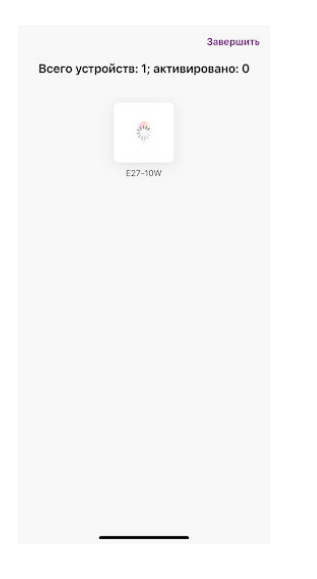

e. После активации справа вверху нажмите "Завершено"

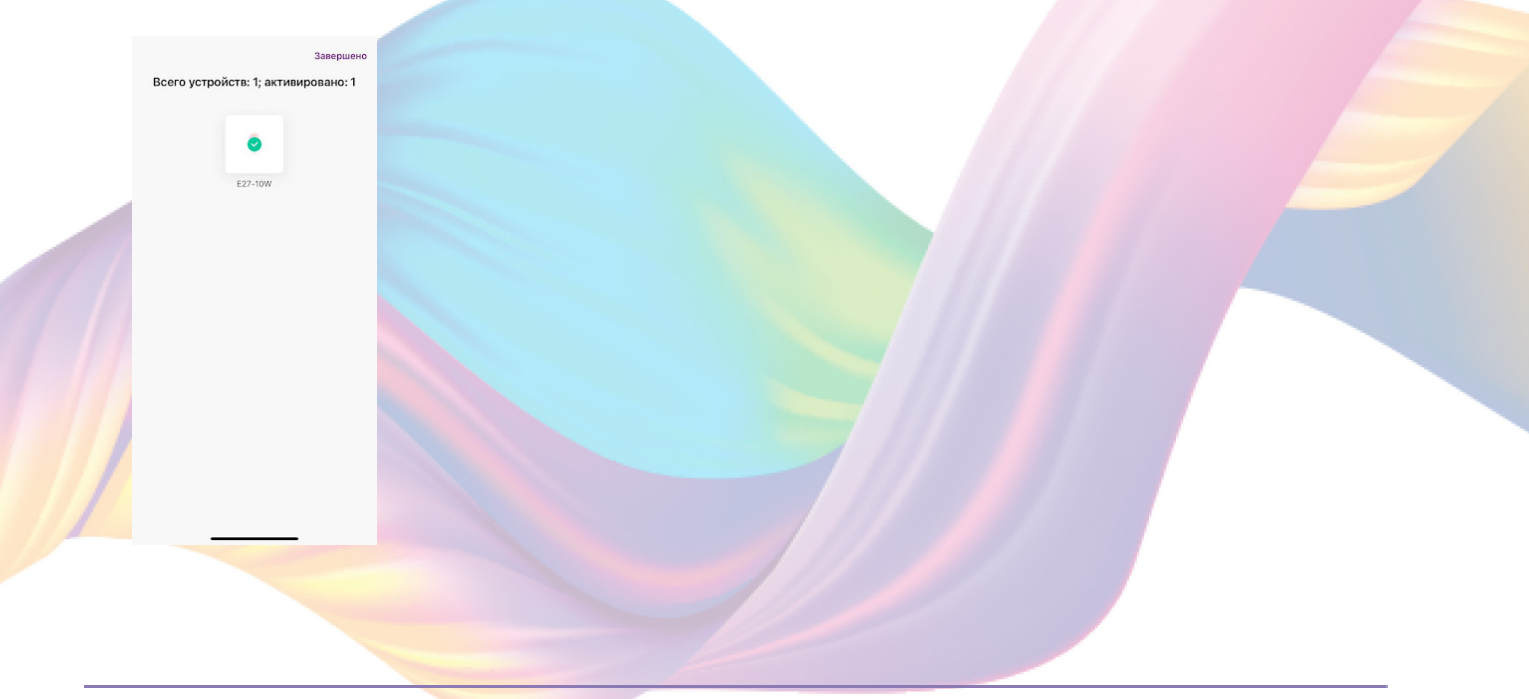

# <span id="page-12-0"></span>**УПРАВЛЕНИЕ УСТРОЙСТВОМ**

 В приложении вы можете настроить яркость и цветовую гамму лампы, а также создать расписание включения и выключения.

## Включение и выключение

В приложении включить или выключить устройство возможно через главный экран:

1. Откройте приложение KOJIMA HOME

2. Справа от названия нужного вам устройства есть индикатор активности устройства

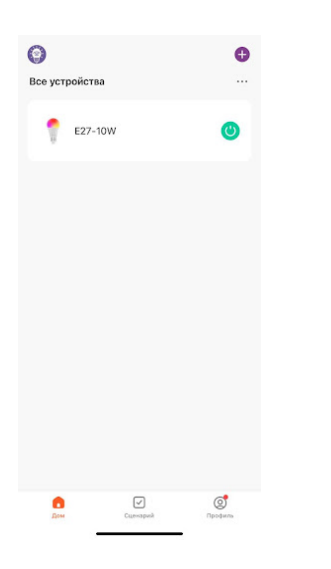

3. Нажмите на индикатор, устройство включится/выключится (если индикатор серого цвета - устройство неактивно, если зеленого цвета - устройство активно)

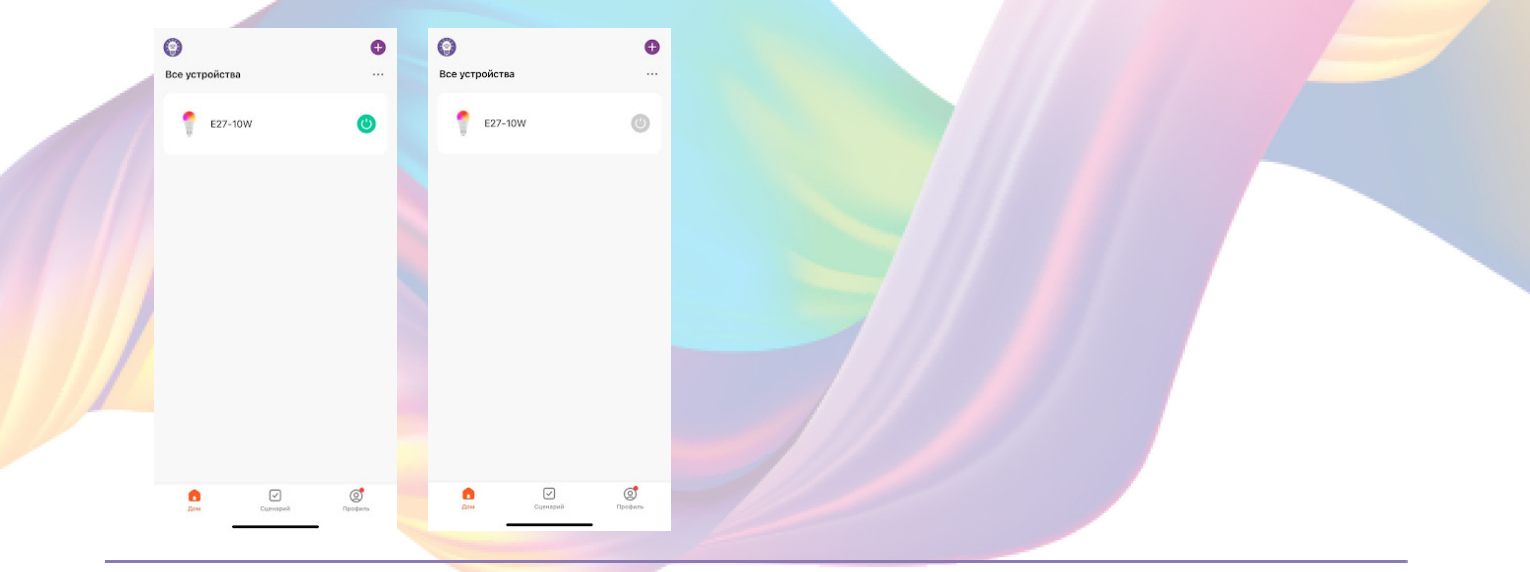

 Также включить или выключить устройство можно через меню устройства:

- 1. Откройте приложение KOJIMA HOME
- 2. Нажмите на нужное вам устройство

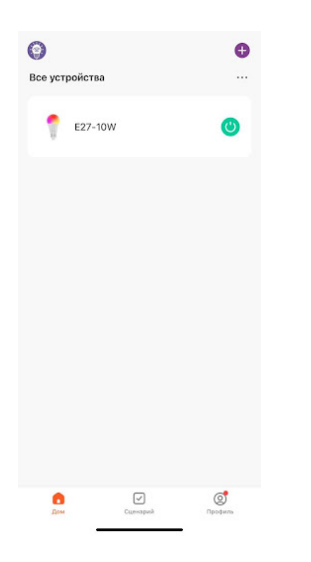

3. Снизу посередине есть индикатор активности устройства

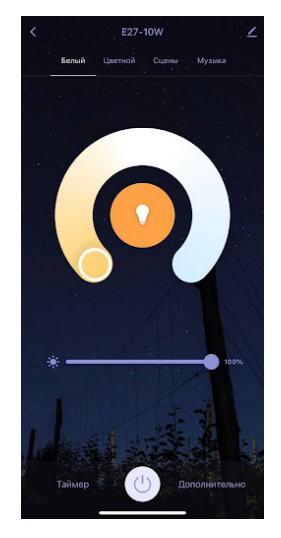

4. Нажмите на индикатор, устройство включится/выключится (если индикатор серого цвета - устройство неактивно, если белого цвета - устройство активно).

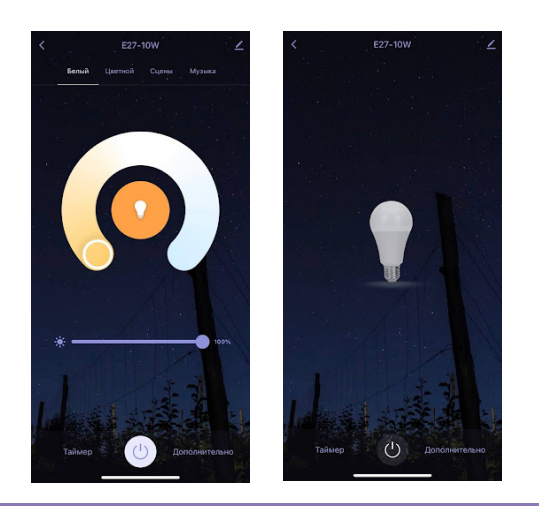

# Настройка яркости и цветовой гаммы

<span id="page-14-0"></span>Через приложения вы можете настраивать цветовую температуру или желаемый цвет свечения лампы:

- 1. Откройте приложение KOJIMA HOME
- 2. Нажмите на нужное вам устройство

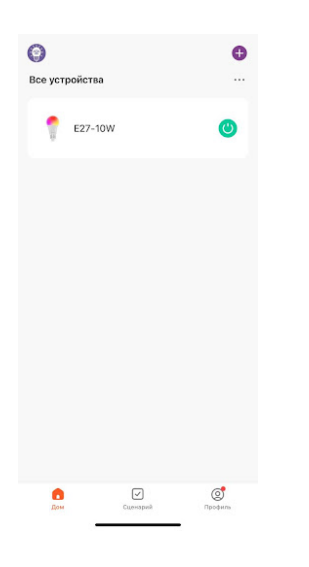

3. В открывшемся меню слева вверху выберите вкладку "Белый" или "Цветной"

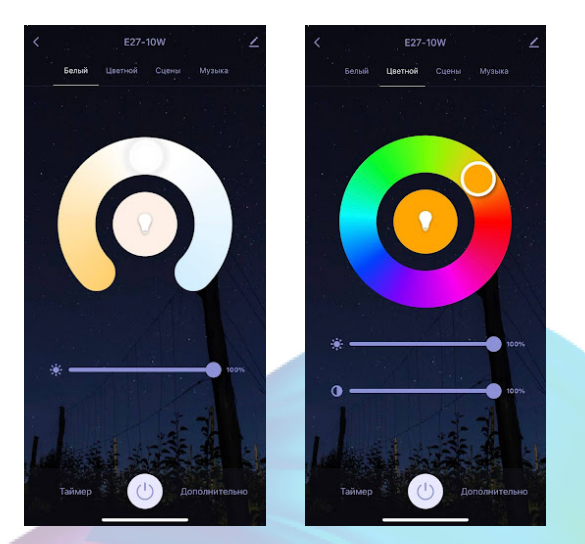

4. Нажмите или удерживая пальцем сместите ползунок на желаемый цвет

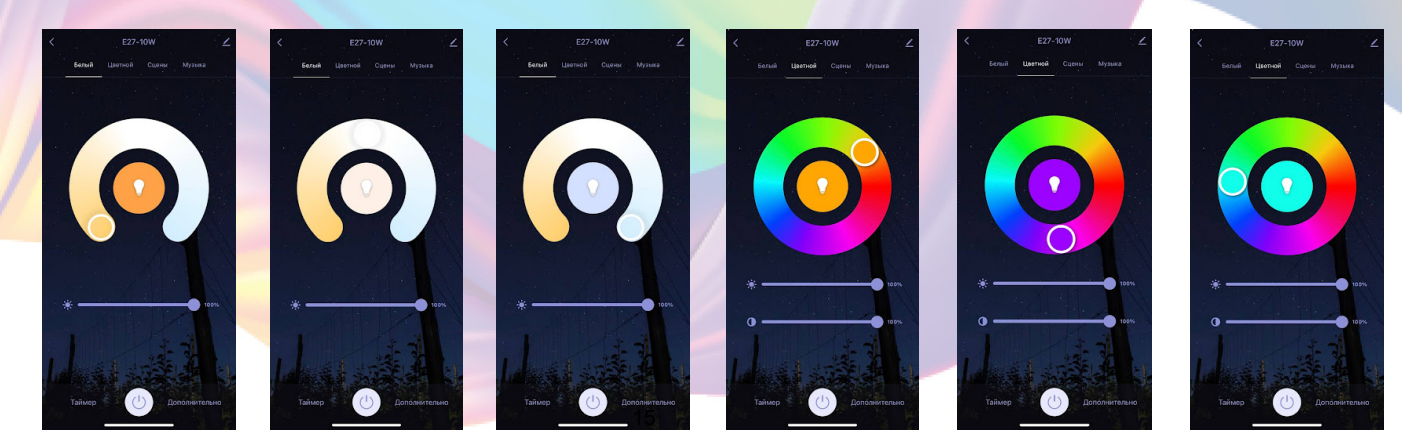

 При желании, вы можете изменять интенсивность свечения и насыщенность цвета лампы, ползунками находящимися под регулировкой цвета.

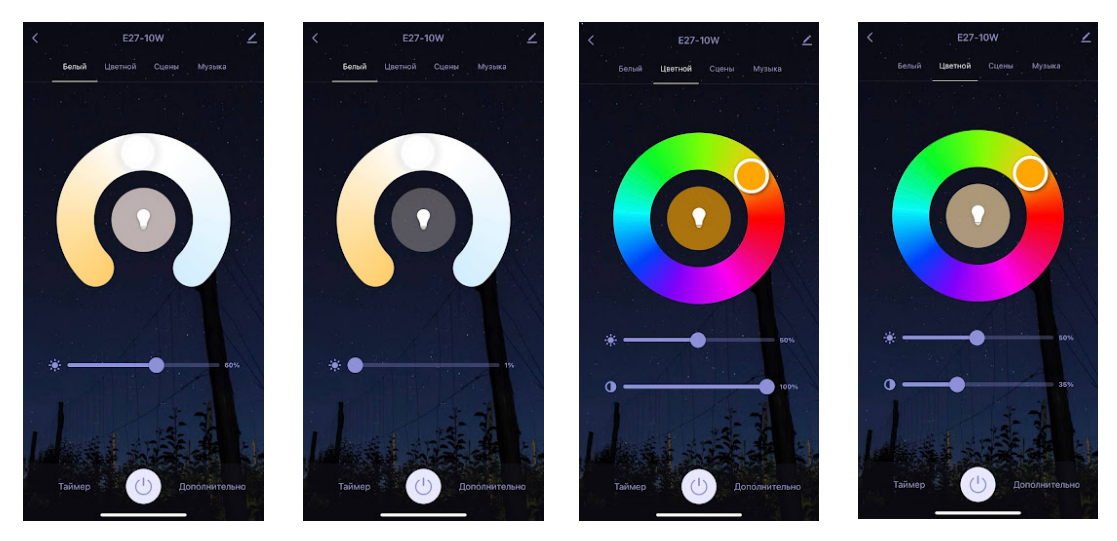

 Во вкладке "Сцены" есть заранее заготовленные сценарии, с возможностью редактирования.

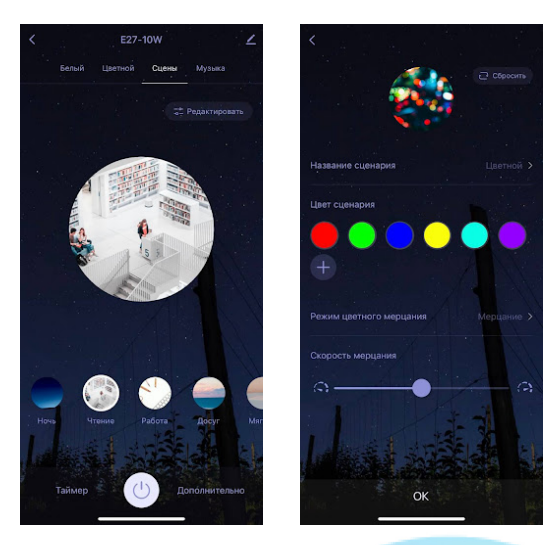

 Во вкладке "Музыка" у Лампочки есть возможность взаимодействия с микрофоном от мобильного телефона. В зависимости от интенсивности музыки, Лампочка меняет цвета. Для работы функции необходимо держать вкладку "Музыка" в приложение открытым, а смартфон не далеко от источника звука.

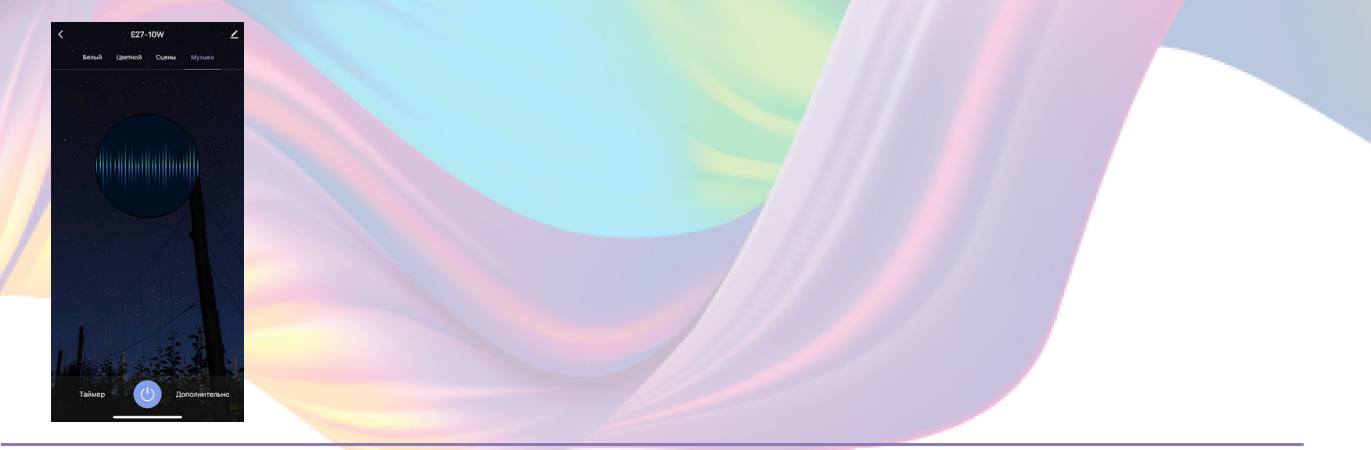

# Изменение названия устройства

<span id="page-16-0"></span> Для удобства пользования, Вы можете изменять название устройств.

1. Перейдите на вкладку "Дом"

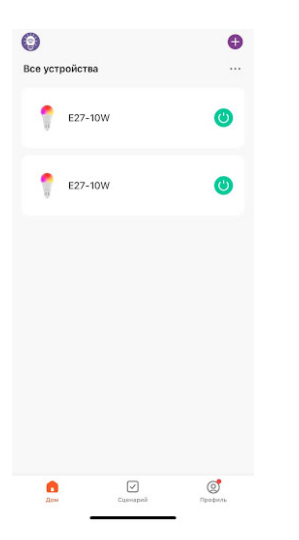

2. Нажмите на устройство название которого Вы хотите изменить

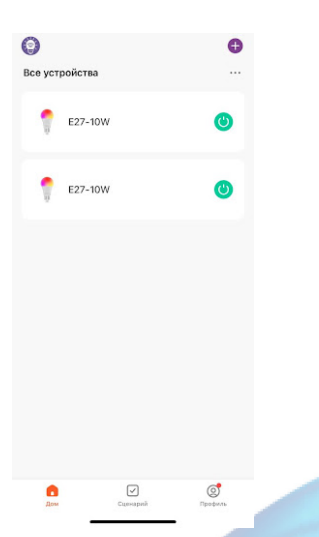

3. Нажмите на устройство название которого Вы хотите изменить

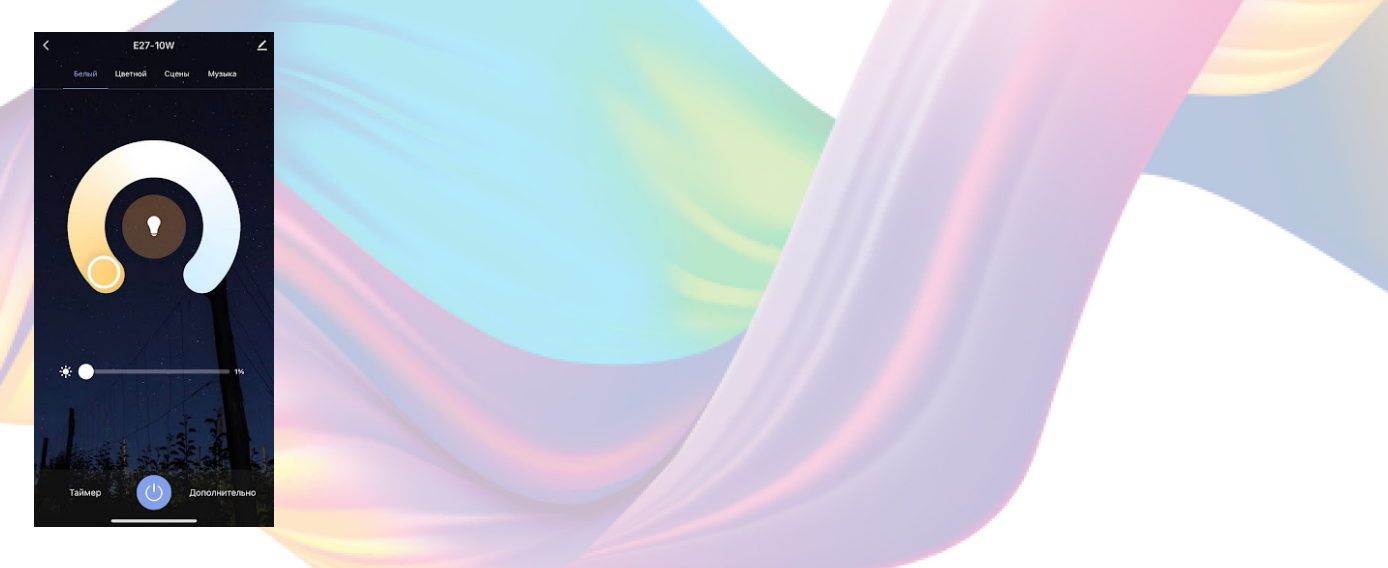

#### 4. Справа вверху нажмите на иконку "Карандаш"

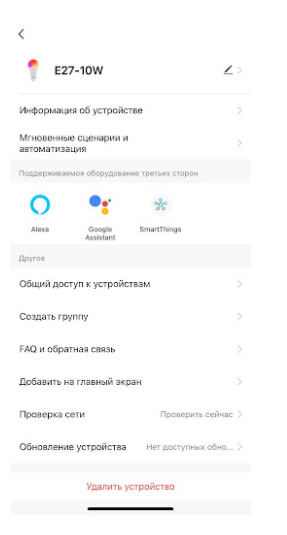

#### 5. Нажмите имя

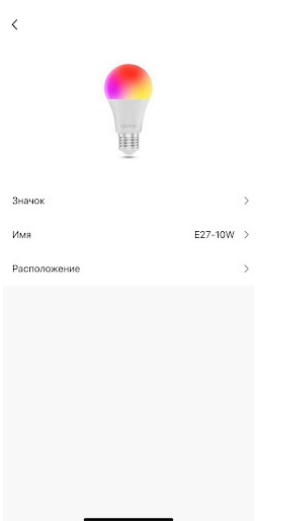

6. Введите подходящее название, например: "Лампа комната" - "Подтвердить"

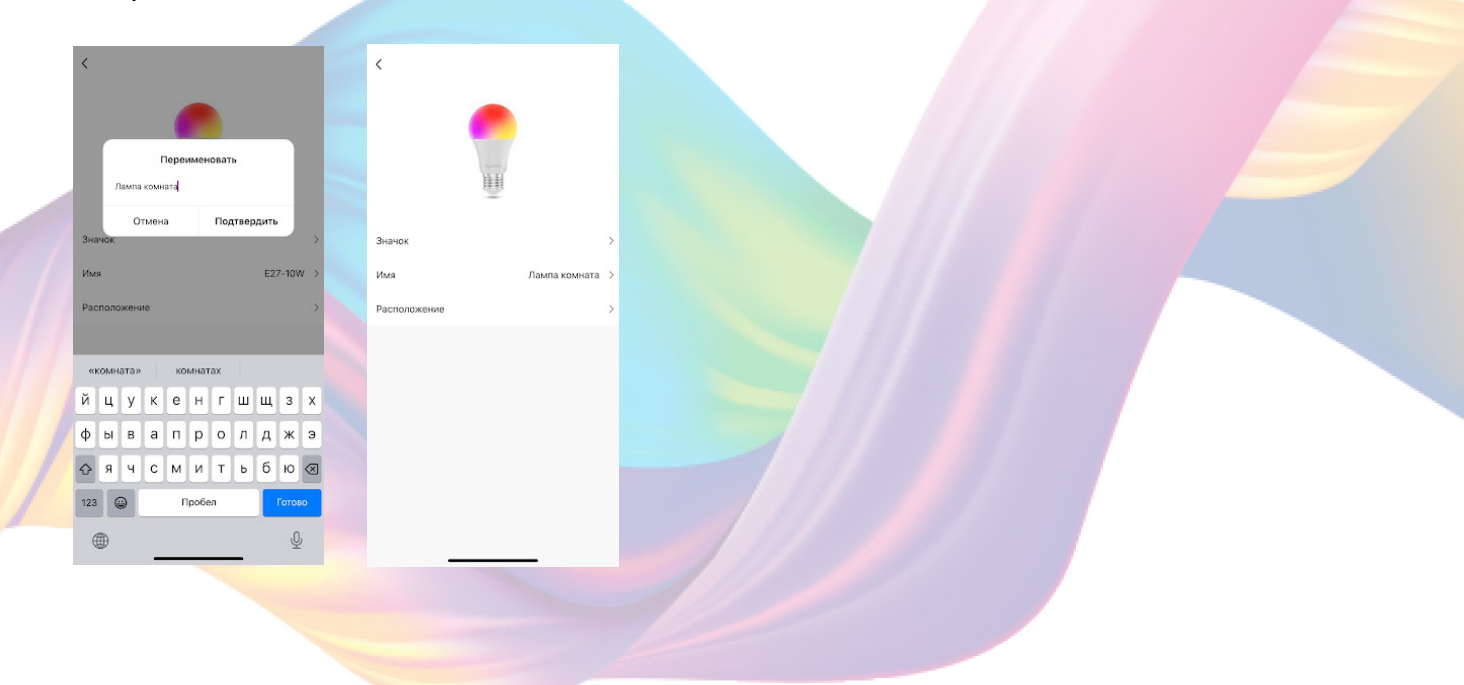

# Объединение в группы

<span id="page-18-0"></span> Чтобы упростить управление несколькими устройствами, их можно объединить в группы.

1. Перейдите на вкладку "Дом"

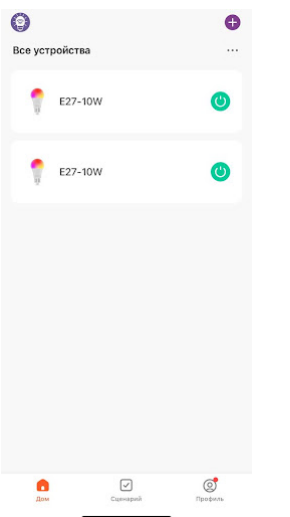

2. Нажмите на устройство которое хотите объединить в группу

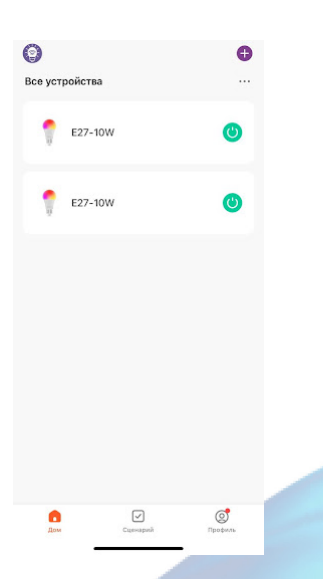

3. Справа вверху нажмите на иконку "Карандаш"

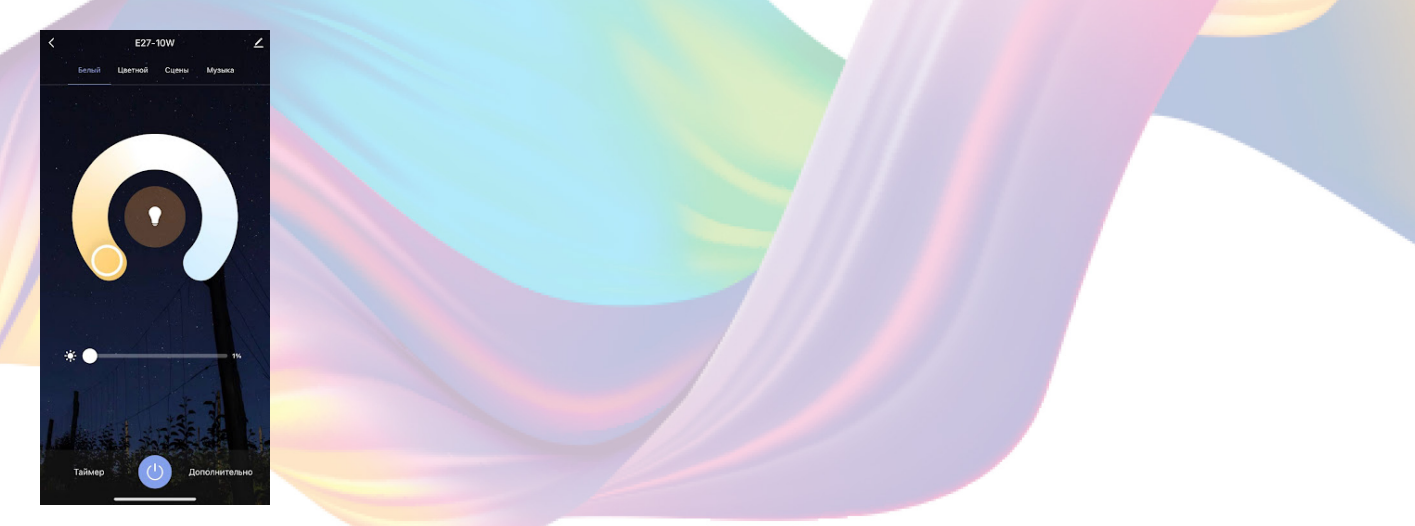

## 4. Нажмите "Создать группу"

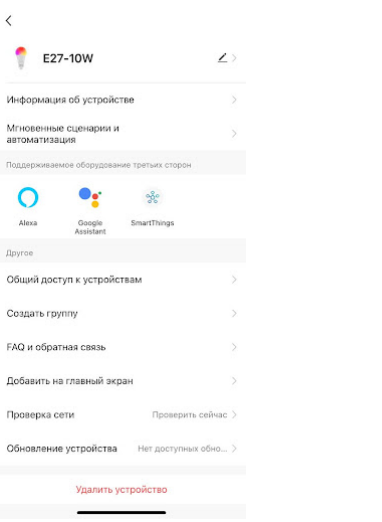

5. Выберите устройство для добавления в группу в разделе "Устройства для добавления"

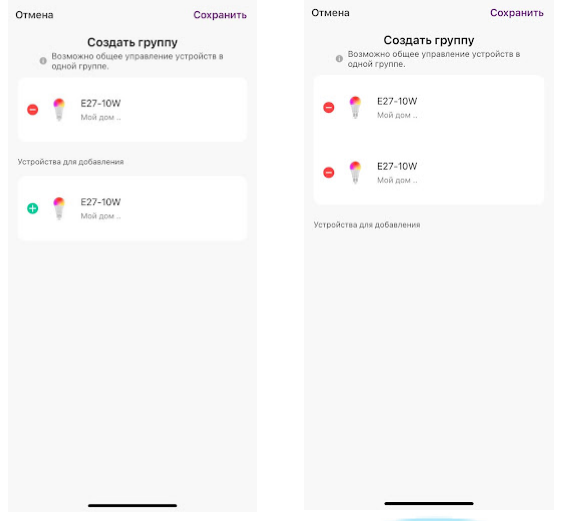

6. Нажмите "Сохранить"

7. Придумайте название для созданной группы устройств, например: "Освещение комнаты"

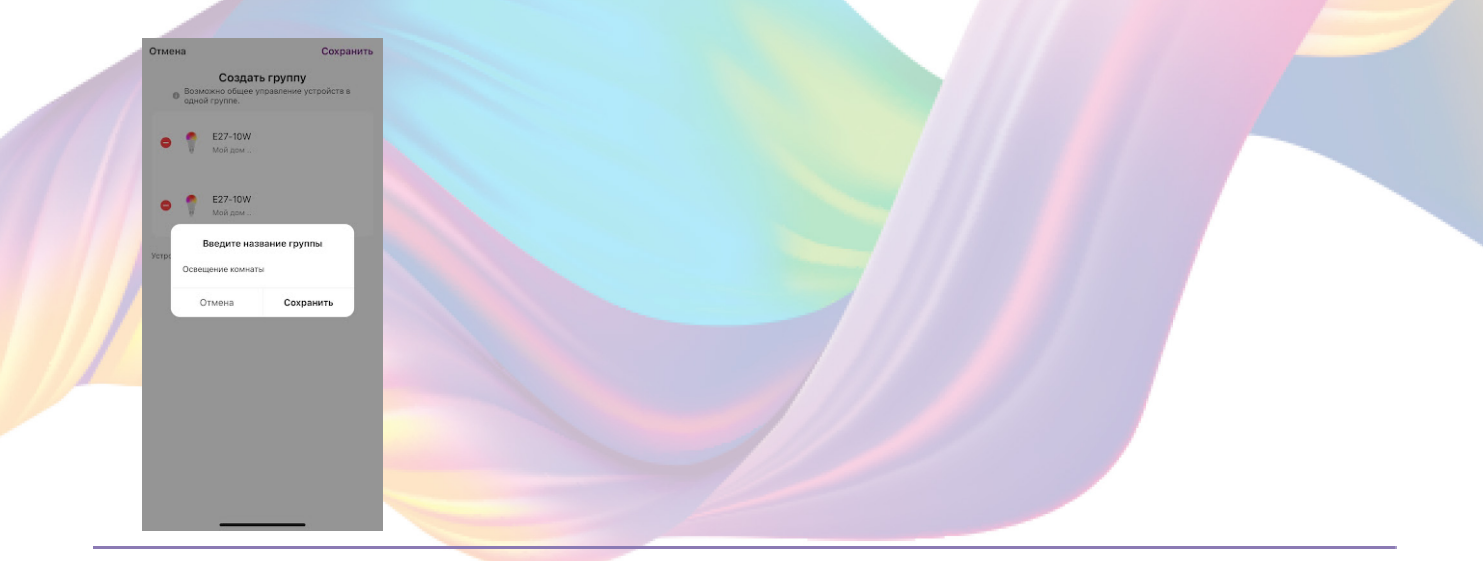

#### 8. Нажмите "Сохранить"

<span id="page-20-0"></span>Теперь вы можете одновременно управлять несколькими устройствами

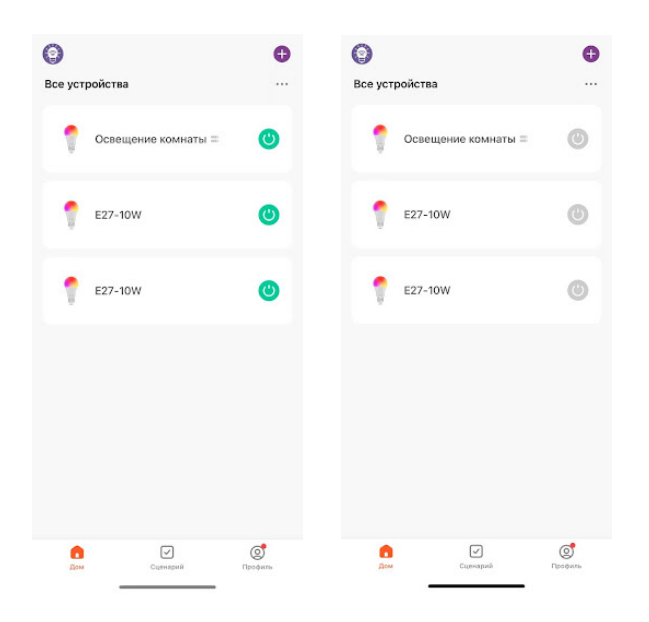

# Сценарии и автоматизация

Для создания сценариев и автоматизаций перейдите во вкладку "Сценарии" расположенную посередине внизу главного экрана приложения.

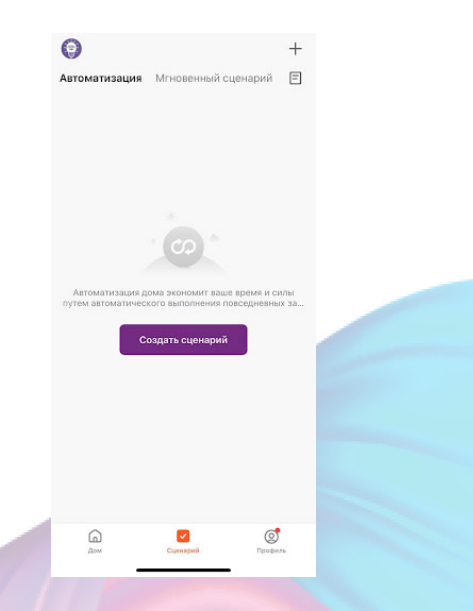

Пример создания сценария:

1. Перейдите во вкладку "Сценарий"

2. Справа вверху нажмите "+" или нажмите "Создать сценарий"

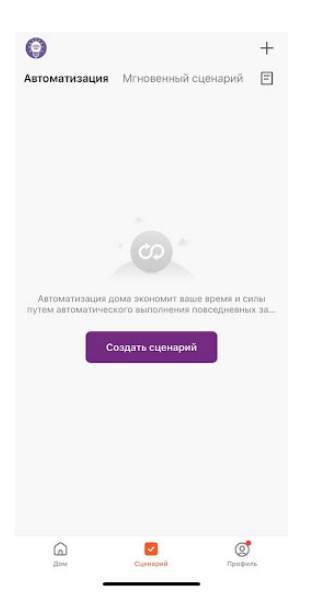

# 3. Нажмите "Коснитесь для запуска"

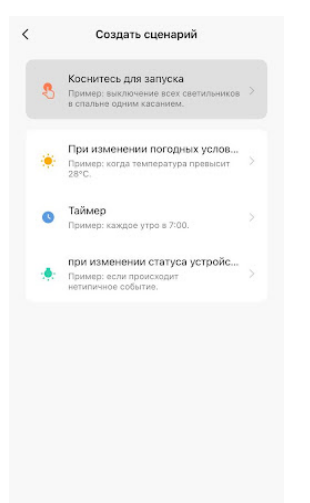

4. Справа вверху нажмите "..."

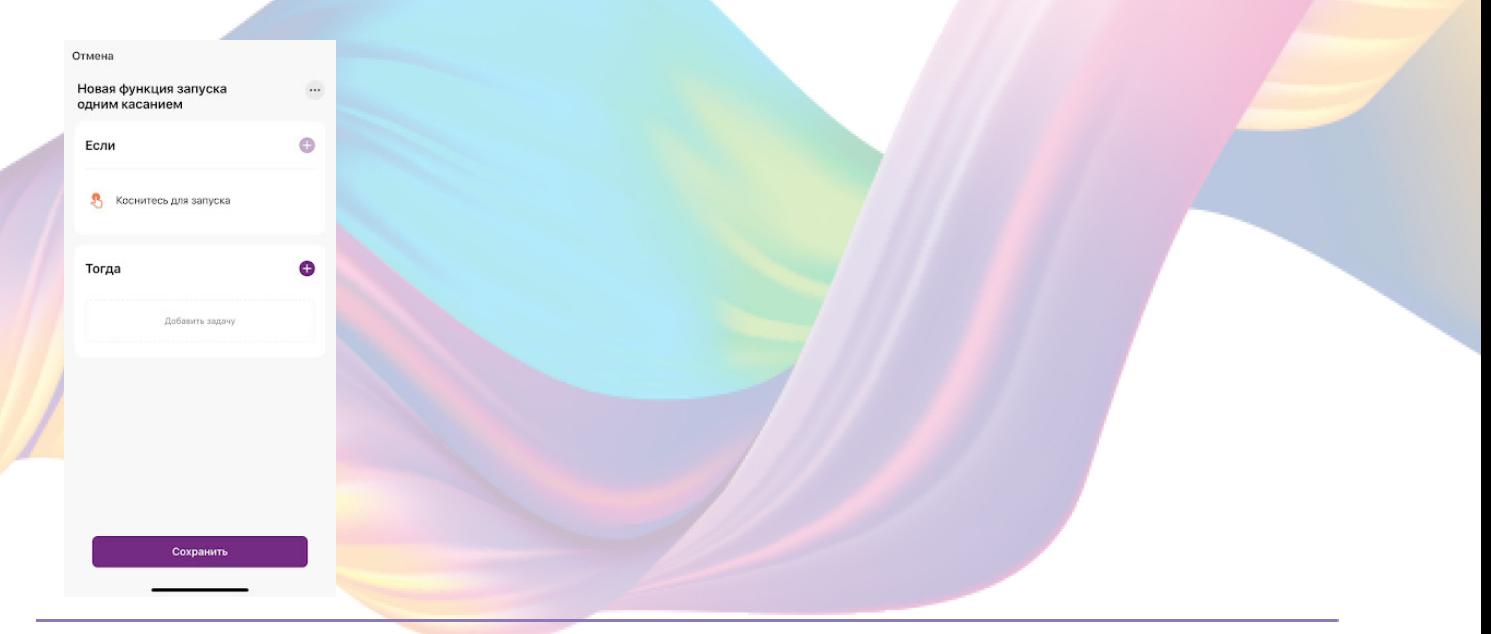

5. Введите свое название сценария, например: "Выход из дома"

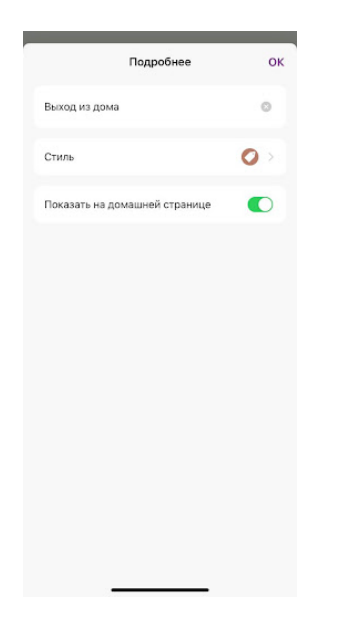

6. Настройте под себя "Стиль"

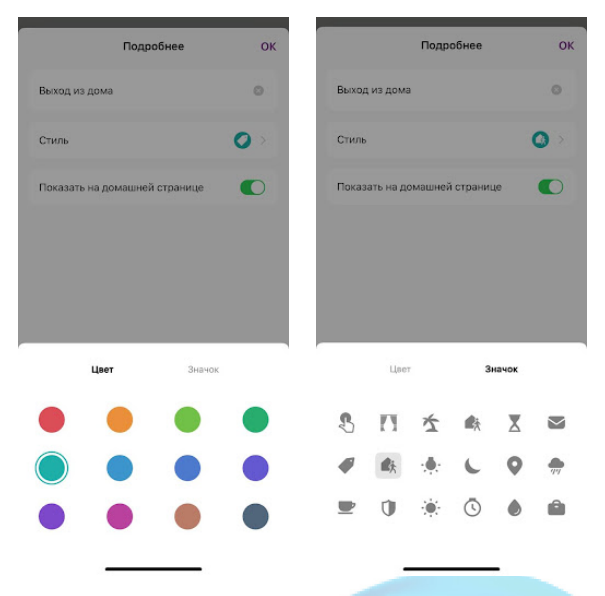

7. По желанию вы можете включить или выключить отображение на домашней странице приложения

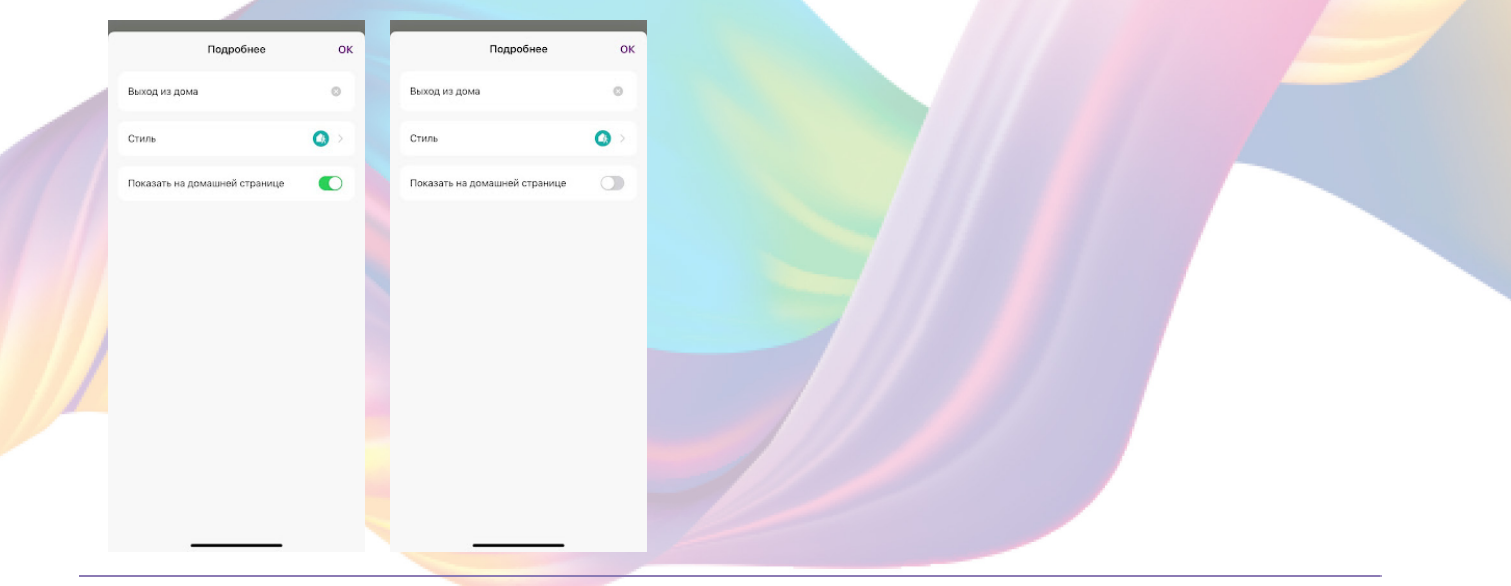

## 8. Справа вверху нажмите "Ок"

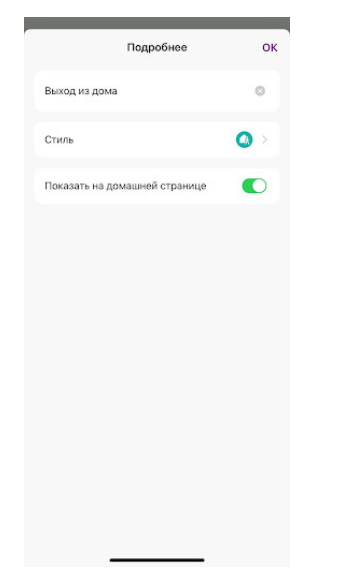

9. В поле "Тогда" справа нажмите "+" или "Добавить задачу"

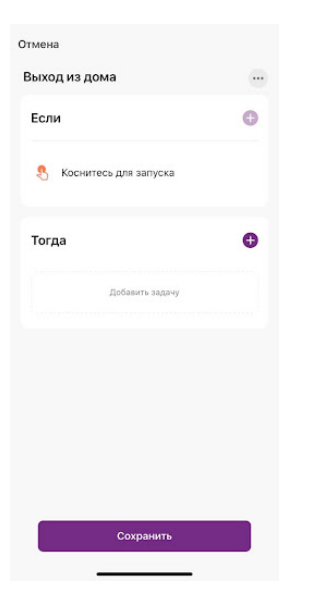

10. Нажмите "Запустить устройство"

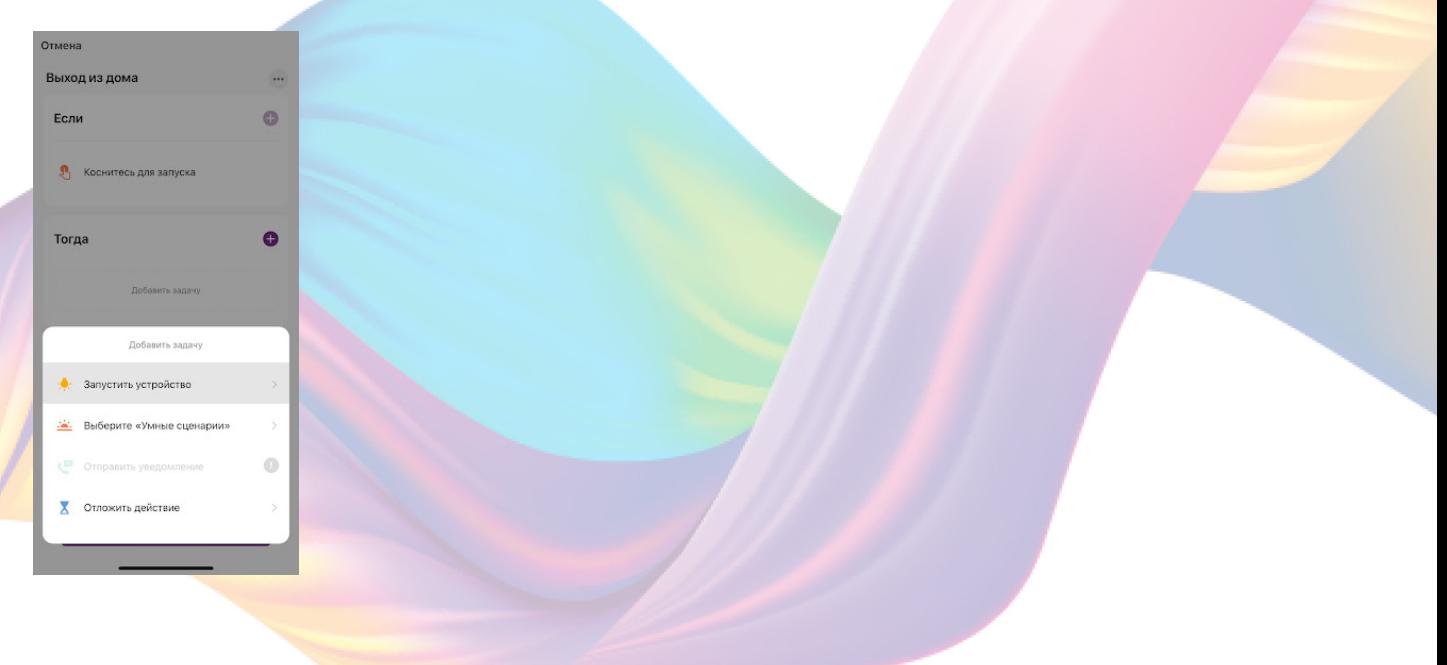

# 11. Выберите устройство из списка

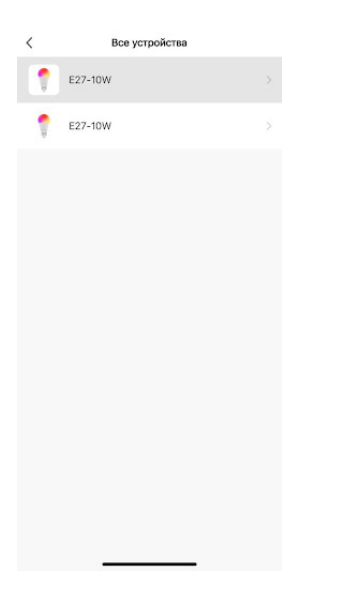

# 12. Выберите функцию "Вкл/Выкл"

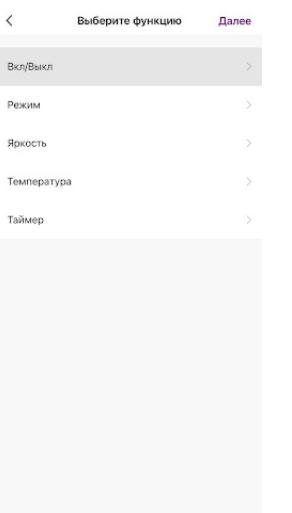

13. Выберите "Выкл", нажмите "Сохранить"

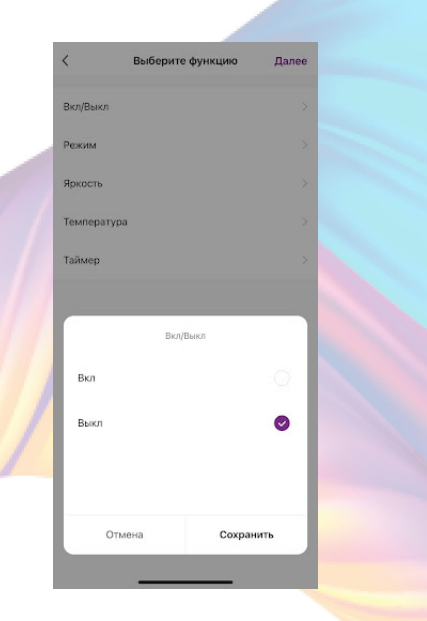

# 14. Справа вверху нажмите "Далее"

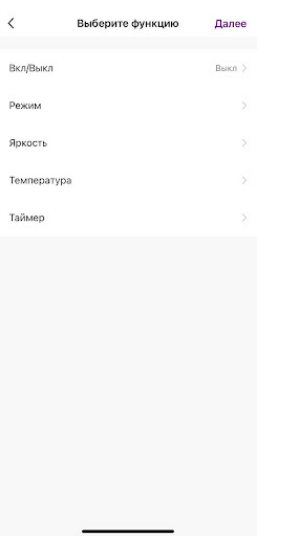

15. При желании Вы можете добавить дополнительные устройства:

15.1 В поле "Тогда" справа нажмите "+"

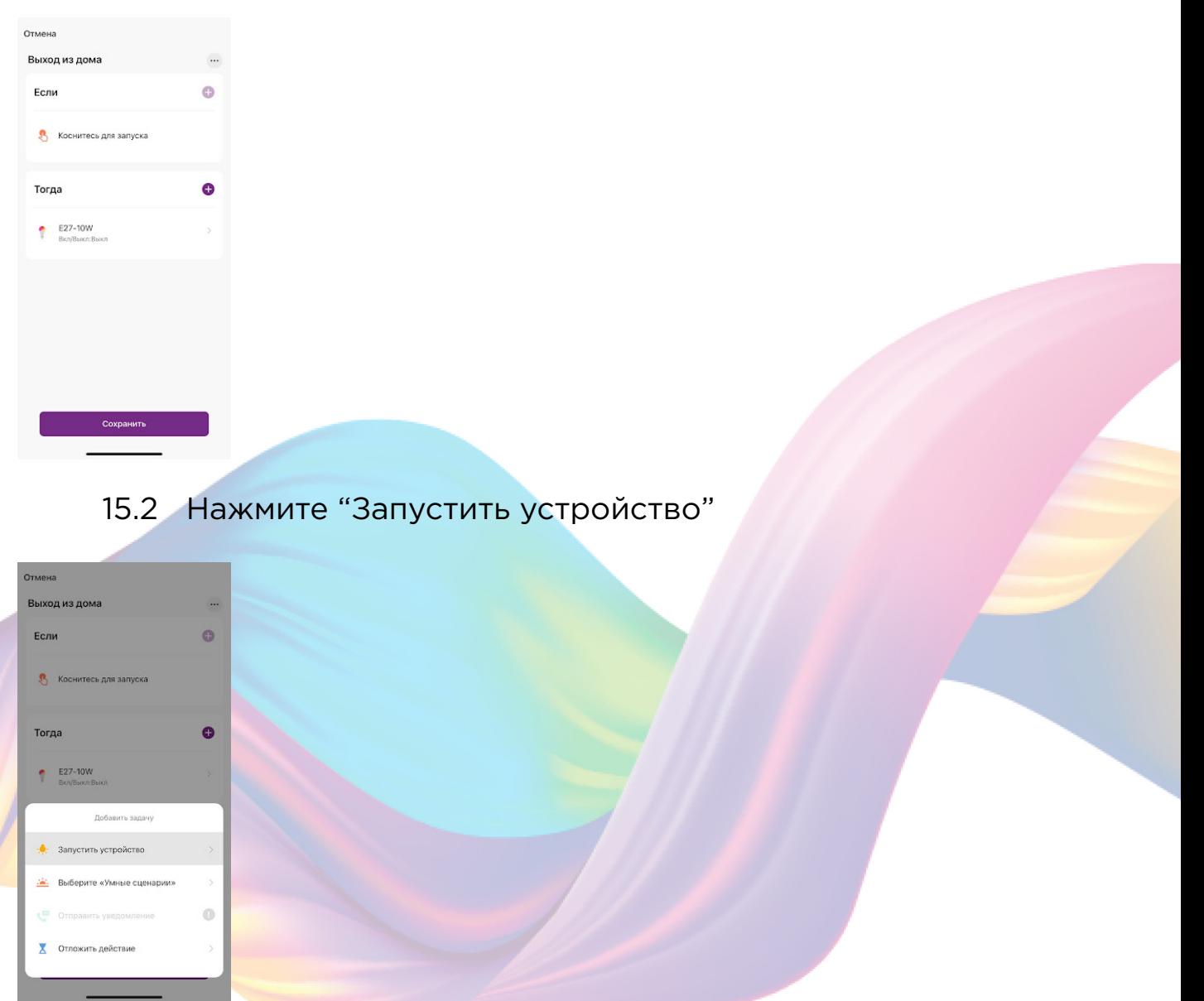

# 15.3 Выберите устройство из списка

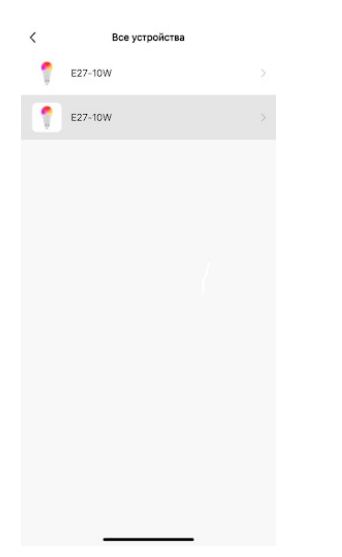

# 15.4 Выберите функцию "Вкл/Выкл"

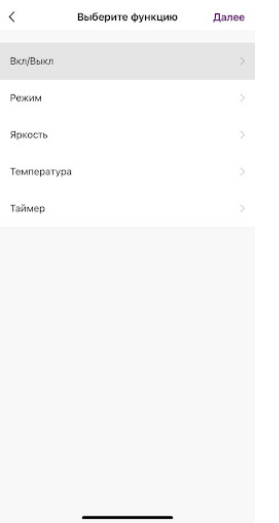

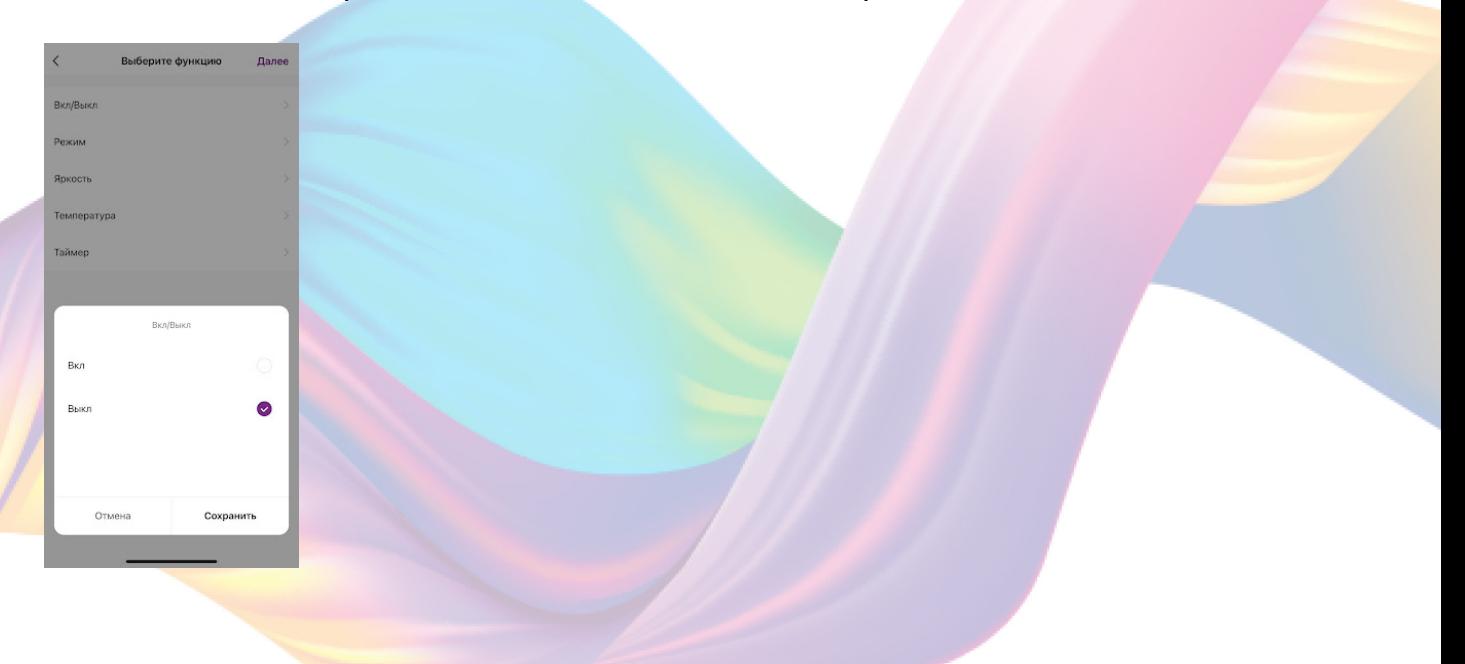

# 15.5 Выберите "Выкл", нажмите "Сохранить"

#### 15.5 Справа вверху нажмите "Далее"

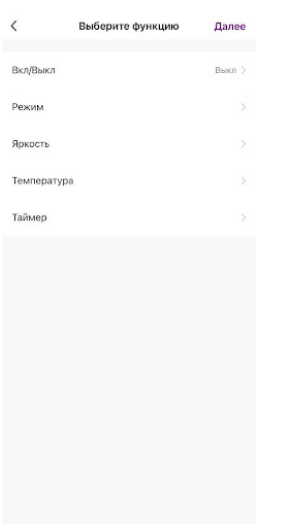

#### 16. Нажмите "Сохранить"

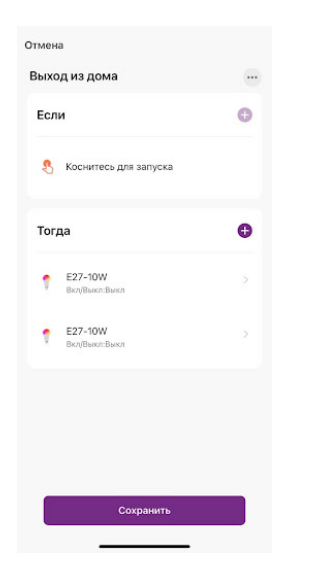

Сценарий, созданный для управления устройствами умного дома, будет отображаться во вкладке "Мгновенный сценарий" и на домашней странице приложения. При нажатии на "Выход из дома" устройства будут выключены

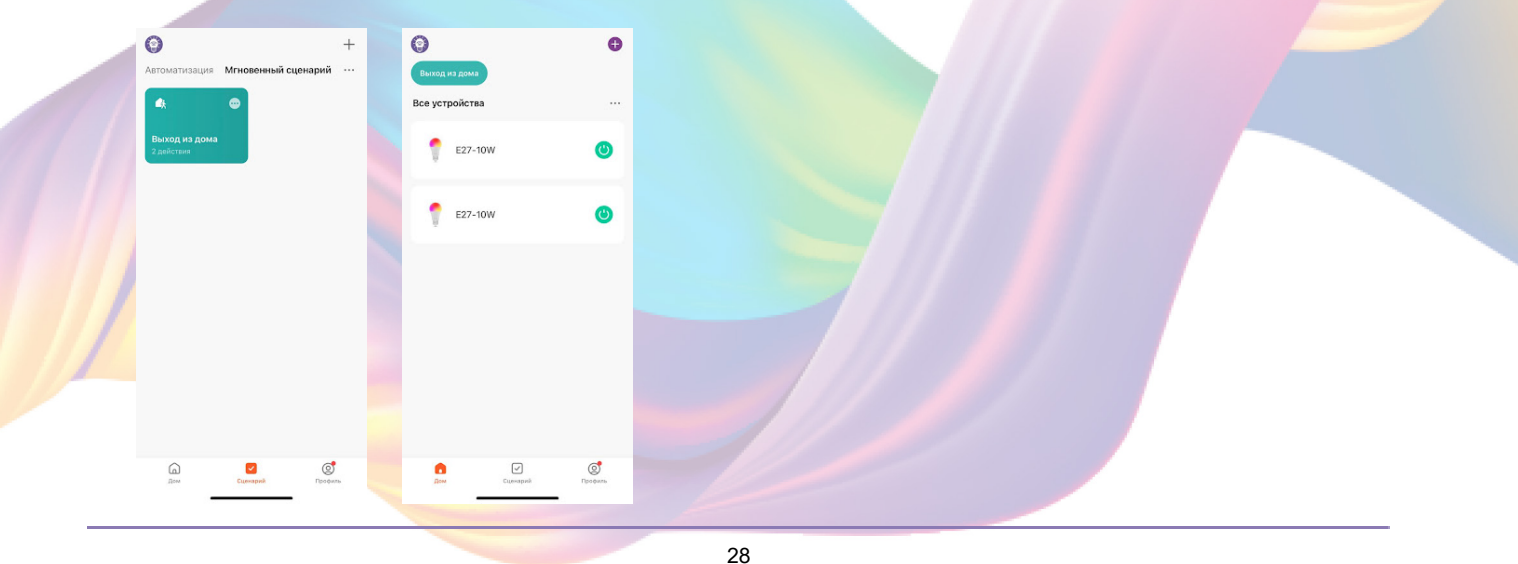

Пример работы сценария:

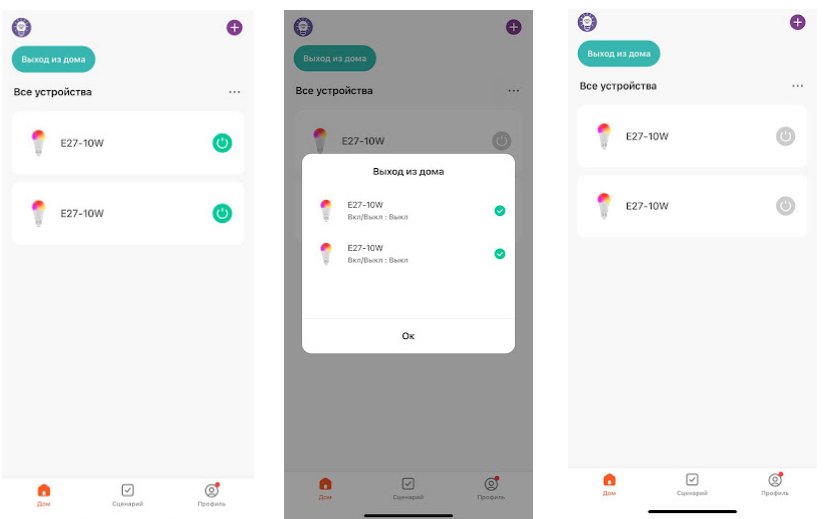

Редактирование сценария:

1. Перейдите во вкладку "Сценарий" - "Мгновенный сценарий"

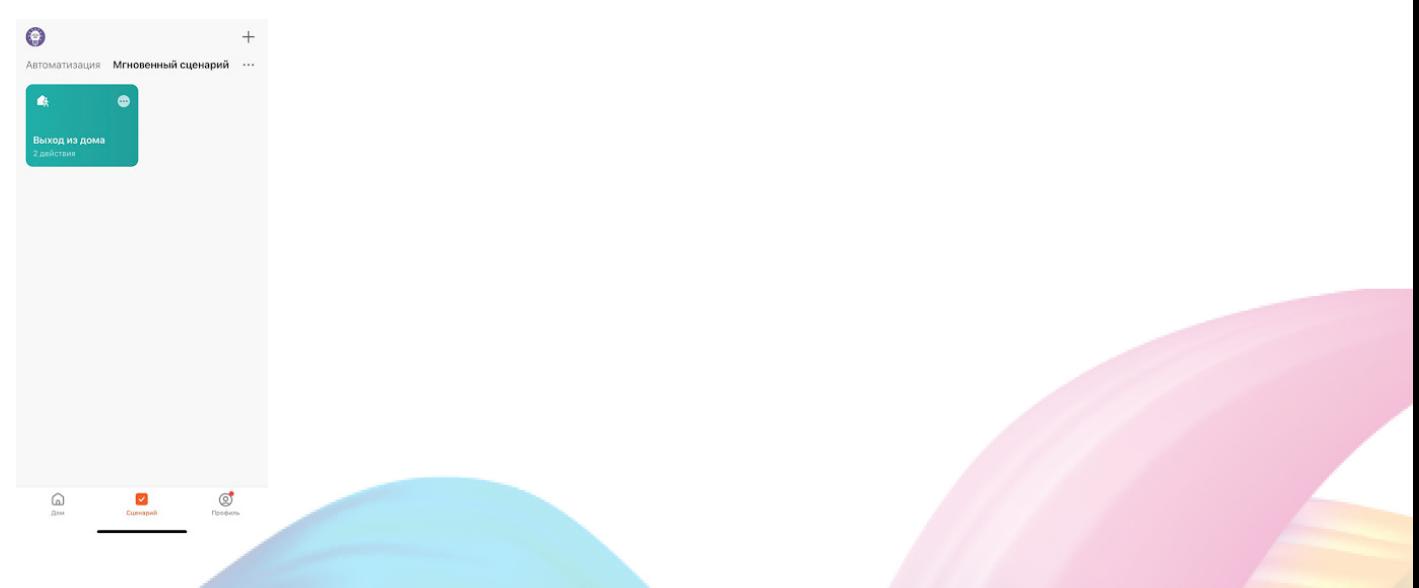

2. На нужном сценарии справа вверху нажмите "..."

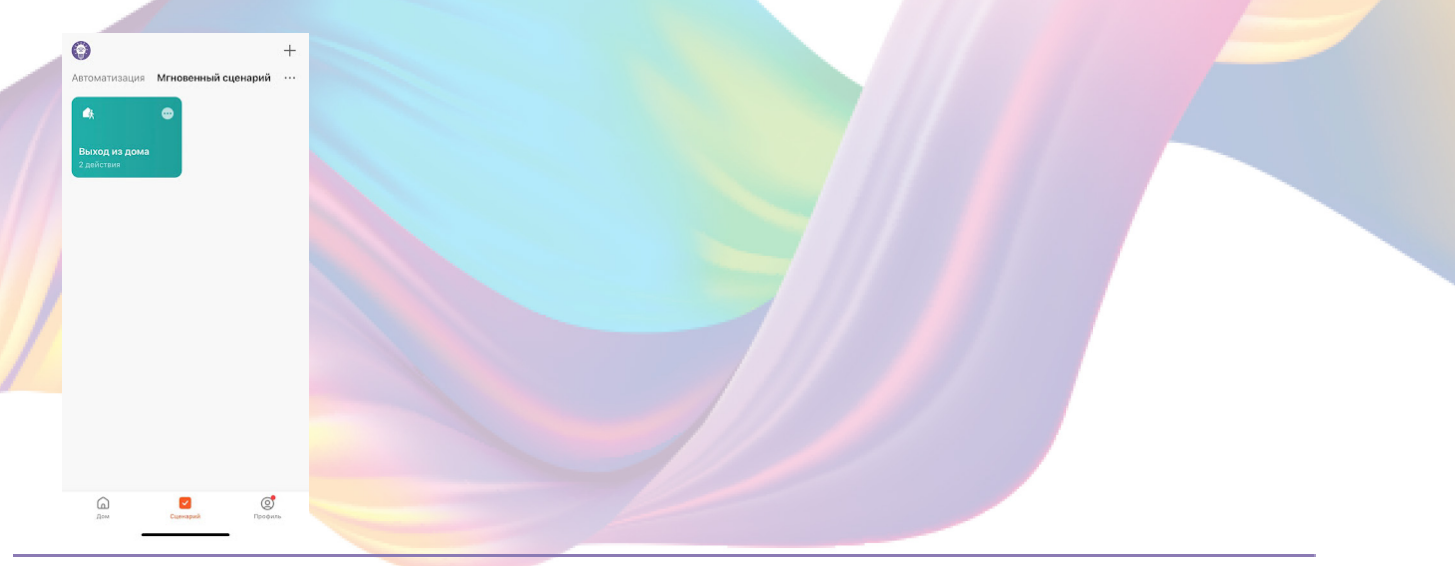

3. Измените необходимые параметры, например сдайте, чтобы на втором устройстве был приглушенный свет:

4. В поле "Тогда" справа нажмите "+"

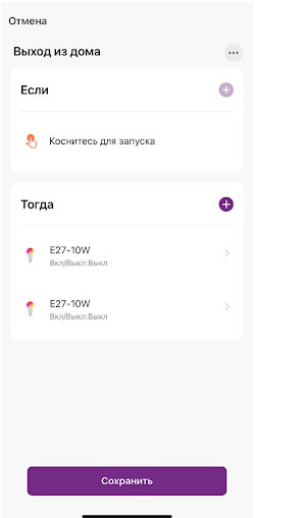

5. Нажмите "Запустить устройство"

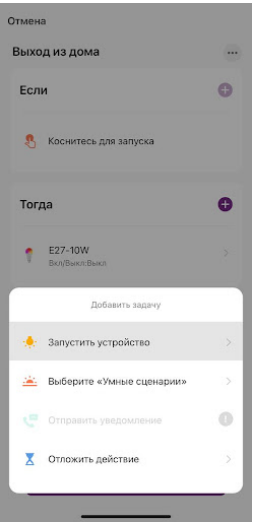

6. Выберите устройство из списка

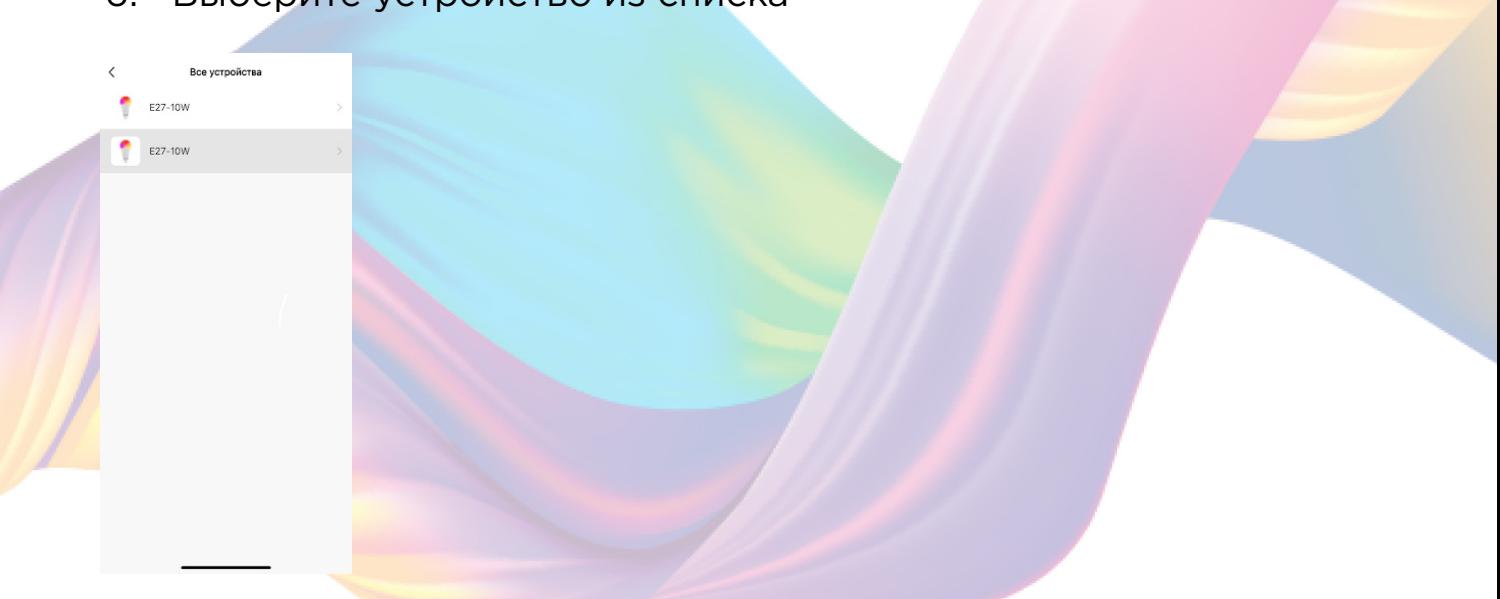

# 7. Выберите функцию "Яркость"

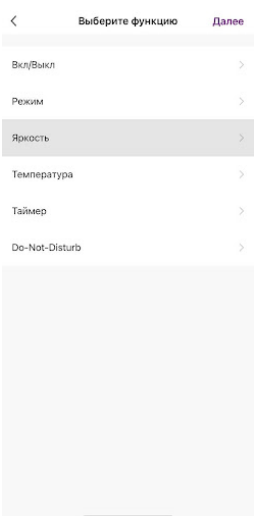

## 8. Ползунком отрегулируйте процент яркости, например: "20%"

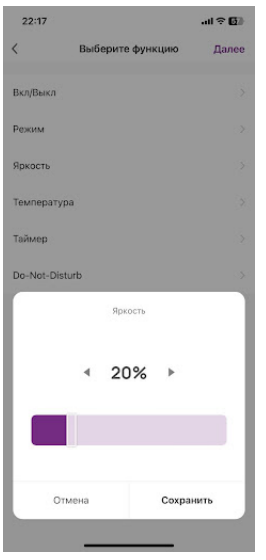

9. Ползунком отрегулируйте процент яркости, например: "20%"

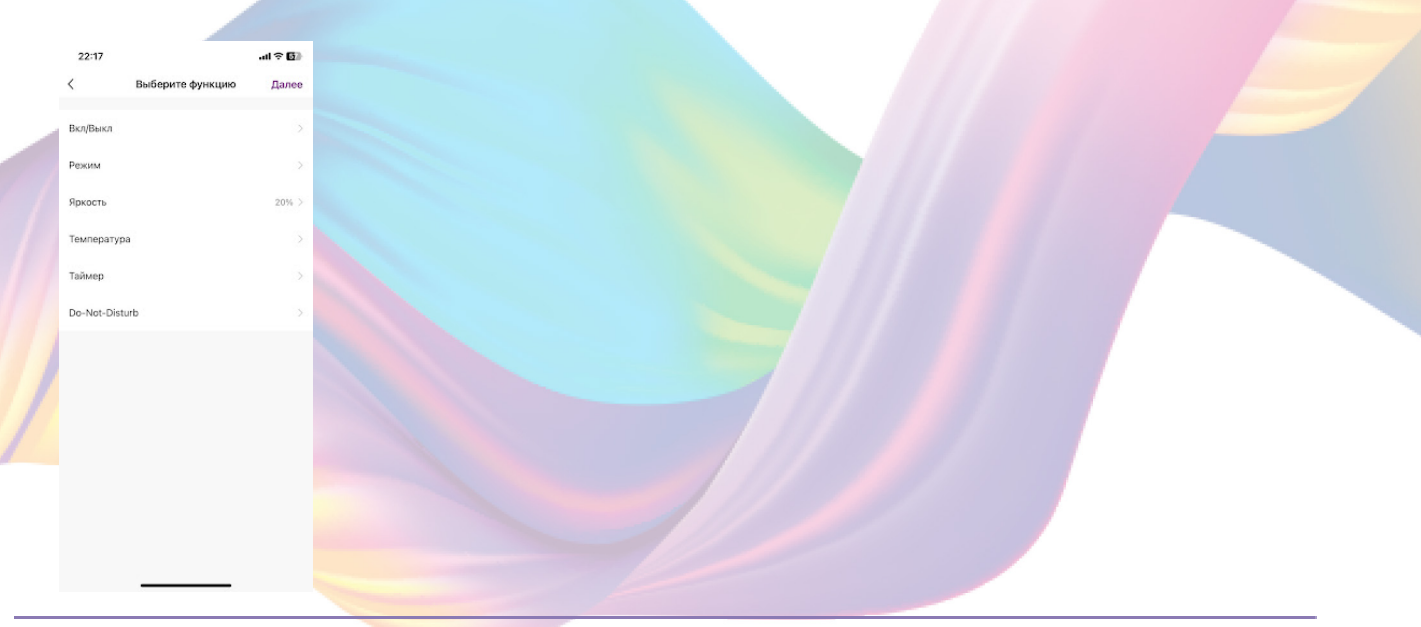

10. Удалите свайпом влево(нажмите и не отрывая пальца проведите справа налево) второе действие в поле "Тогда"

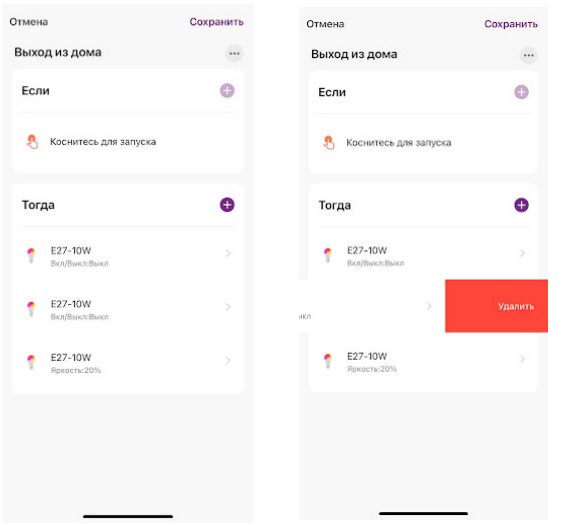

11. Справа вверху нажмите "Сохранить"

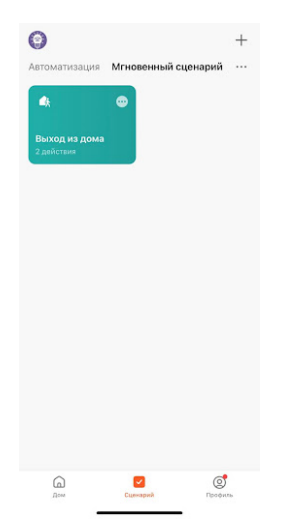

 При запуске сценария первое устройство будет выключаться, а второе устройство будет иметь приглушенный свет.

# Удаление сценариев:

1. Перейдите во вкладку "Сценарий"

2. Во вкладке "Мгновенный сценарий" в правом верхнем углу нажмите "..." - "Управление сценариями"

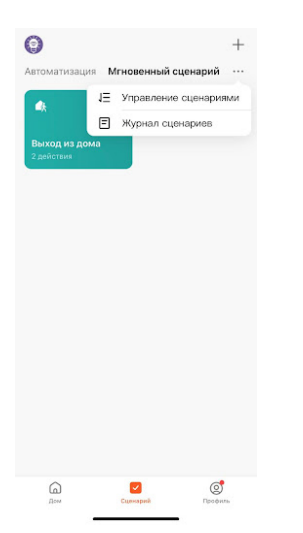

#### 3. Слева от названия сценария нажмите на "-"

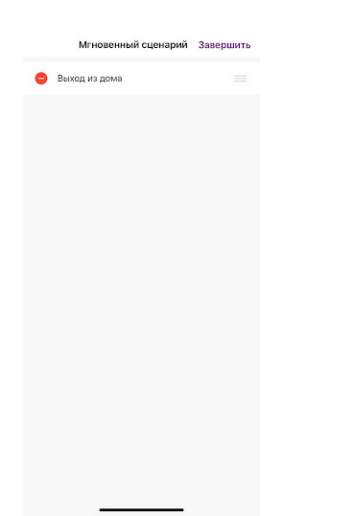

4. Нажмите "Удалить"

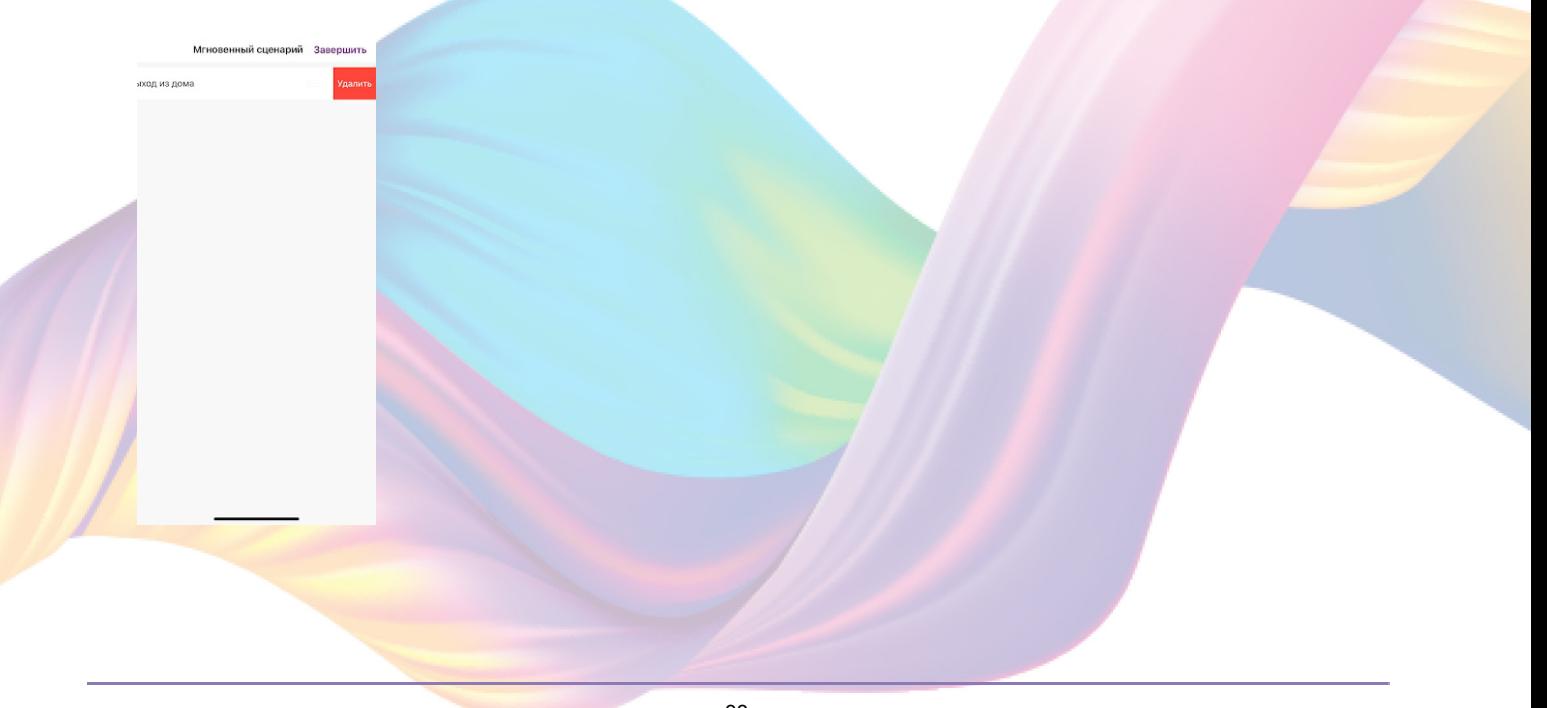

#### 5. Нажмите "Ок"

![](_page_33_Picture_1.jpeg)

# 6. "Завершить"

![](_page_33_Picture_3.jpeg)

# Пример создания автоматизации:

1. Перейдите во вкладку "Сценарий" - "Автоматизация"

![](_page_33_Picture_6.jpeg)

2. Справа вверху нажмите "+" или "Создать сценарий"

![](_page_34_Picture_1.jpeg)

## 3. Нажмите "Таймер"

![](_page_34_Picture_3.jpeg)

## 4. Нажмите "Повторить"

![](_page_34_Picture_5.jpeg)

#### 5. Выберите дни недели для срабатывания сценария

![](_page_35_Picture_1.jpeg)

6. Слева вверху нажмите "<"

#### 7. Выберите время срабатывания сценария

![](_page_35_Picture_4.jpeg)

- 8. Справа вверху нажмите "Далее"
- 9. Справа вверху нажмите "..."

![](_page_35_Picture_7.jpeg)

10. Введите свое название автоматизации, например: "Доброе ytpo"

![](_page_36_Picture_1.jpeg)

11. Справа вверху нажмите "Ок"

12. В поле "Тогда" справа нажмите "+" или "Добавить задачу"

![](_page_36_Picture_31.jpeg)

13. Нажмите "Запустить устройство"

![](_page_36_Picture_6.jpeg)

## 14. Выберите устройство из списка

![](_page_37_Picture_1.jpeg)

# 15. Выберите функцию "Вкл/Выкл"

![](_page_37_Figure_3.jpeg)

# 16. Выберите "Вкл", нажмите "Сохранить"

![](_page_37_Picture_5.jpeg)

# 17. Выберите функцию "Яркость"

![](_page_38_Picture_32.jpeg)

18. Выберите желаемый уровень яркости с помощью ползунка или стрелок и нажмите "Сохранить"

![](_page_38_Picture_3.jpeg)

19. Справа вверху нажмите "Далее"

![](_page_38_Picture_5.jpeg)

20. При желании Вы можете добавить дополнительные устройства:

а. В поле "Тогда" справа нажмите "+"

![](_page_39_Picture_30.jpeg)

# b. Нажмите "Запустить устройство"

![](_page_39_Picture_31.jpeg)

## c. Выберите устройство из списка

![](_page_39_Picture_6.jpeg)

# d. Выберите функцию "Вкл/Выкл"

![](_page_40_Picture_32.jpeg)

# е. Выберите "Вкл", нажмите "Сохранить"

![](_page_40_Picture_3.jpeg)

# f. Справа вверху нажмите "Далее"

![](_page_40_Picture_5.jpeg)

#### 21. Нажмите "Сохранить"

![](_page_41_Picture_1.jpeg)

#### 22. Нажмите "Да"

![](_page_41_Picture_3.jpeg)

 С помощью созданной автоматизации каждое утро в будние дни будут включаться два устройства, одно из которых будет излучать свет на 62%.

На вкладке "Сценарии" - "Автоматизация" вы можете включить или выключить автоматизацию с помощью кнопки.

![](_page_41_Figure_6.jpeg)

# Редактирование автоматизации:

Перейдите во вкладку "Сценарий" - "Автоматизация"  $1.$ 

![](_page_42_Picture_2.jpeg)

#### 2. Нажмите на нужную автоматизацию

![](_page_42_Picture_40.jpeg)

3. Измените необходимые параметры, например: измените яркость света.

![](_page_42_Picture_6.jpeg)

![](_page_42_Picture_7.jpeg)

# 5. Нажмите "Запустить устройство"

![](_page_43_Picture_1.jpeg)

# 6. Выберите устройство из списка

![](_page_43_Picture_3.jpeg)

7. Выберите функцию "Яркость"

![](_page_43_Picture_5.jpeg)

8. Выберите желаемый уровень яркости с помощью ползунка или стрелок и нажмите "Сохранить"

![](_page_44_Picture_21.jpeg)

#### 9. Справа вверху нажмите "Далее"

![](_page_44_Picture_22.jpeg)

## 10. Справа вверху нажмите "Сохранить"

![](_page_44_Picture_23.jpeg)

Теперь при срабатывании автоматизации каждое утро в будние дни будут включаться два устройства, одно из которых будет излучать свет на 62%, а второе на 90%.

![](_page_45_Picture_48.jpeg)

# Удаление автоматизации:

1. Перейдите во вкладку "Сценарий" - "Автоматизация"

![](_page_45_Picture_4.jpeg)

2. Во вкладке Автоматизация" справа вверху нажмите "..." - "Управление сценариями"

![](_page_45_Picture_6.jpeg)

3. Слева от названия сценария нажмите на "-"

![](_page_46_Picture_1.jpeg)

4. Нажмите "Удалить"

![](_page_46_Picture_3.jpeg)

5. Нажмите "Ок"

![](_page_46_Picture_5.jpeg)

#### <span id="page-47-0"></span>6. "Завершить"

![](_page_47_Picture_28.jpeg)

# Подключение устройств к приложению "Умный дом"

Для подключения устройств Вам понадобится приложение "Умный дом"

1. Откройте приложение "Умный дом"

![](_page_47_Picture_5.jpeg)

- 2. Справ вверху нажмите "Войти"
- 3. Войдите в учетную запись или создайте новую

4. Перейдите на главную страницу приложения (внизу слева нажмите на иконку "Дом")

![](_page_48_Picture_1.jpeg)

# 5. Справа вверху нажмите "+"

![](_page_48_Picture_3.jpeg)

# 6. Нажмите "Устройства умного дома"

![](_page_48_Picture_5.jpeg)

7. Справа вверху нажмите на иконку "Поиск"

![](_page_49_Picture_1.jpeg)

# 8. В поисковой строке введите: "KOJIMA HOME"

![](_page_49_Picture_3.jpeg)

# 9. Выберите "KOJIMA HOME"

![](_page_49_Picture_5.jpeg)

# 10. Нажмите "Привязать к Яндексу"

![](_page_50_Picture_1.jpeg)

# 11. Справа вверху выберите язык

![](_page_50_Picture_3.jpeg)

![](_page_50_Picture_4.jpeg)

![](_page_50_Picture_5.jpeg)

13. Укажите E-mail к которому привязана учетная запись в приложении KOJIMA HOME

- 14. Нажмите "Следующий шаг"
- 15. Введите пароль от учетной записи KOJIMA HOME
- 16. Нажмите "Авторизация"
- 17. Нажмите "Продолжить"
- 18. Нажмите "Обновить список устройств"

![](_page_51_Picture_6.jpeg)

19. Настройте устройство, после нажмите "Сохранить"

![](_page_51_Picture_8.jpeg)

![](_page_51_Picture_9.jpeg)

![](_page_51_Picture_10.jpeg)

# <span id="page-52-0"></span>Подключение устройств к приложению "Маруся"

Для подключения устройств Вам понадобится приложение "Маруся"

1. Откройте приложение "Маруся"

![](_page_52_Picture_3.jpeg)

2. Справа вверху нажмите "="

![](_page_52_Picture_5.jpeg)

# 3. Авторизируйтесь

![](_page_52_Picture_7.jpeg)

# 4. Ниже нажмите "Умный дом"

![](_page_53_Picture_1.jpeg)

5. Нажмите "Добавить устройство"

![](_page_53_Picture_3.jpeg)

6. Сверху нажмите на поисковую строку

![](_page_53_Picture_5.jpeg)

7. В поисковой строке введите: "KOJIMA HOME"

![](_page_54_Picture_1.jpeg)

# 8. Выберите "KOJIMA HOME""

![](_page_54_Picture_3.jpeg)

## 9. Справа вверху выберите язык

![](_page_54_Picture_5.jpeg)

10. Укажите Вашу страну

11. Укажите E-mail к которому привязана учетная запись в приложении KOJIMA HOME

12. Нажмите "Следующий шаг"

- 13. Введите пароль от учетной записи KOJIMA HOME
- 14. Нажмите "Авторизация"

![](_page_55_Picture_5.jpeg)

15. Слева внизу нажмите "Устройства"

![](_page_55_Picture_7.jpeg)

16. На экране отобразятся устройства из приложения "KOJIMA HOME"

![](_page_55_Picture_9.jpeg)